# Dell S2317HWi 显示器 用户指南

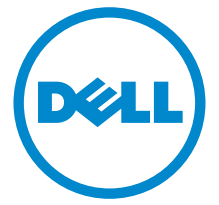

型号: S2317HWi 管制型号: S2317HWib

## 注、注意和警告

△ 注: "注"表示可以帮助您更好使用显示器的重要信息。

注意:"注意"表示如果不遵循说明操作可能会损坏硬件或导致数据丢失。

警告:"警告"表示可能会造成财产损失、人身伤害或死亡。

\_\_\_\_\_\_\_\_\_\_\_\_\_\_\_\_\_\_\_\_

版权所有 © 2016 Dell Inc. 保留所有权利。

本产品受美国和国际版权法和知识产权法的保护。 Dell™ 和 Dell 标志为在美国和 / 或其它司法管 辖地的商标。 Android、Google、Google Play 和其它标志是 Google Inc. 的商标。本文中提到 的所有其它标志和名称可能是其它公司的商标。

2016 - 07 Rev. A01

## 目录

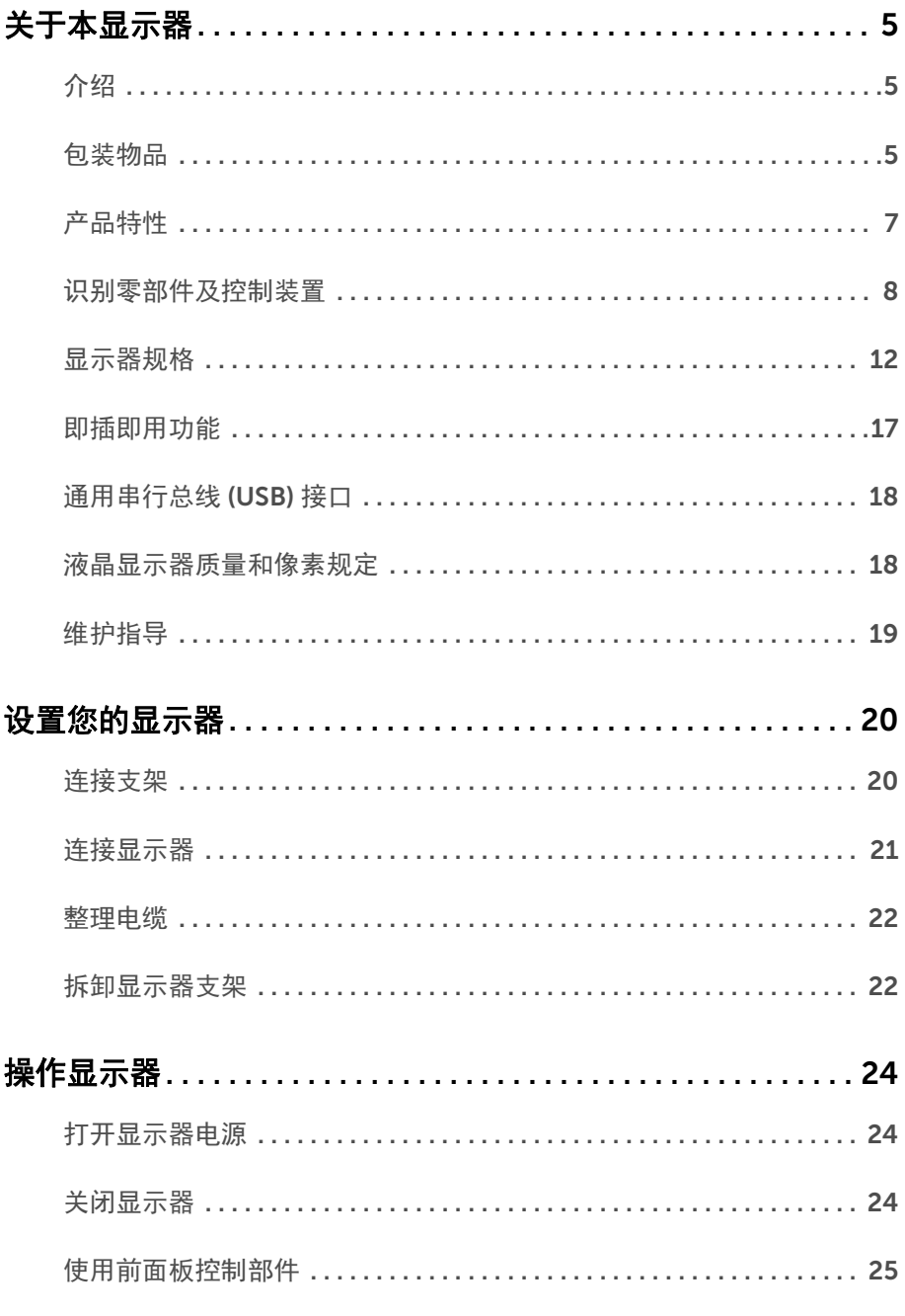

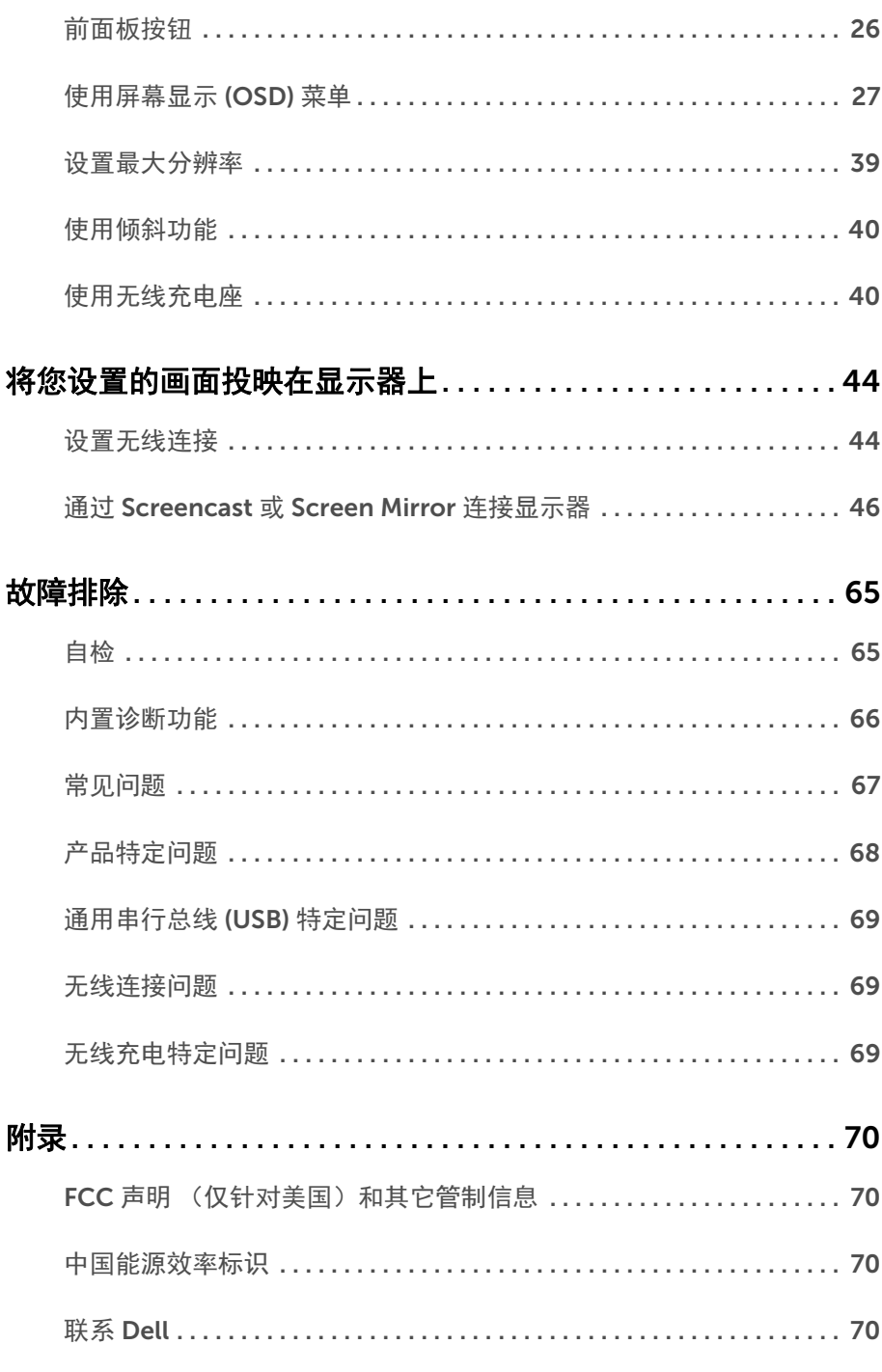

 $\overline{\mathbf{4}}$  $\sim 10$ 目录

## <span id="page-4-1"></span><span id="page-4-0"></span>介绍

Dell 无线显示器可让您的笔记本计算机、平板计算机和手机设备通过 WiFi Direct 接口显示 屏幕图像。当您将笔记本计算机、平板计算机和手机连接到 Dell 无线显示器后,就可访问连 接到显示器的鼠标和键盘,以控制计算机设备 (笔记本计算机、平板计算机或手机)。

Dell 无线显示器还可通过 WiFi Direct 接口同时连接您的笔记本计算机和手机。笔记本计算 机以全屏显示,手机将以叠加 (画中画)图像显示。

■ 注:显示器配备了无线电发射机天线,因此我们建议您与显示器至少保持 20 cm 安全 距离。

### <span id="page-4-2"></span>包装物品

您的显示器配有以下部件。请检查是否收到所有部件,如有遗漏请联系 [Dell](#page-69-4)。

**《注:**某些物品为选配件,因此您的显示器中可能不包括这些物品。在某些国家,可能 不提供某些功能或者媒体。

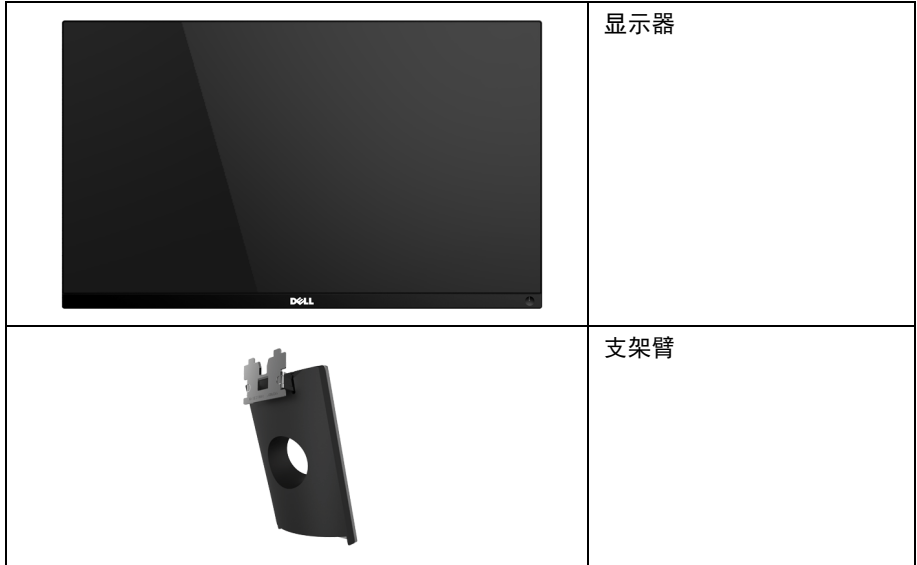

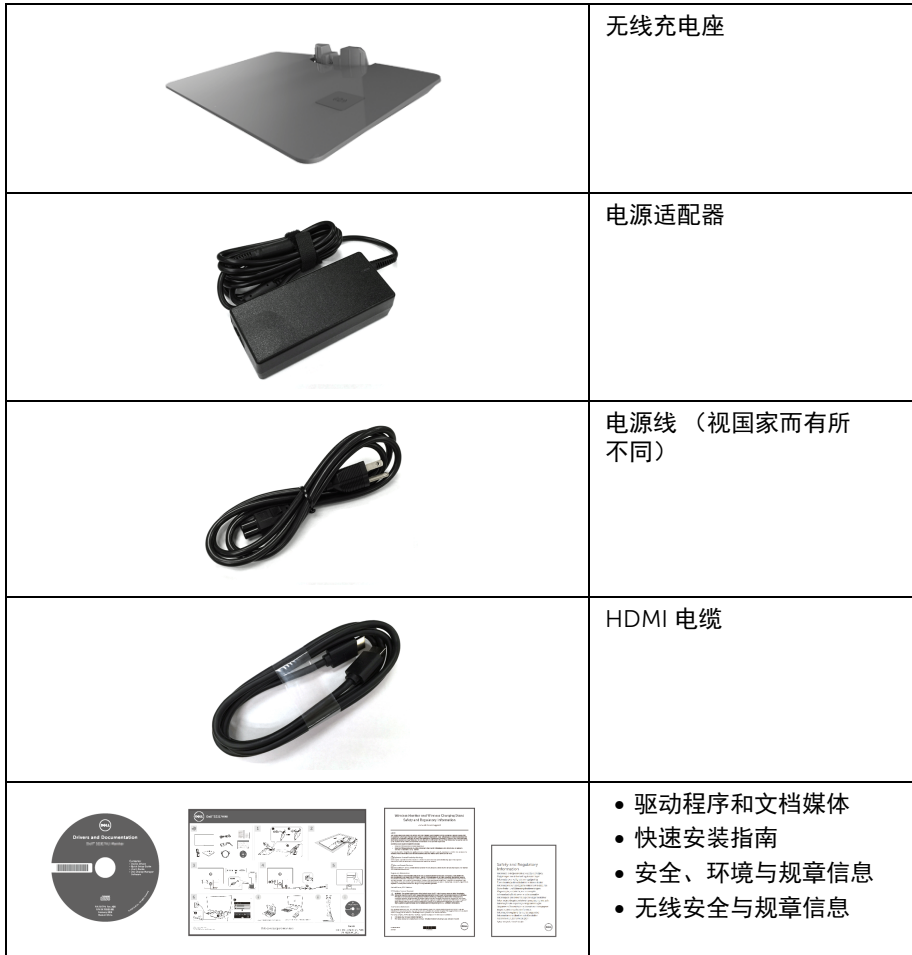

## <span id="page-6-0"></span>产品特性

Dell S2317HWi 平板显示器采用有源矩阵技术、薄膜晶体管 (TFT)、液晶显示屏 (LCD) 和 LED 背光。显示器特性包括:

- 58.42 cm (23 英寸) 显示区 (对角尺寸)。 1920 x 1080 分辨率,可支持较低分辨率的全屏显示功能。
- 通过 IEEE 802.11 ac、蓝光和 Screencast 无线连接。
- 视角宽广,无论是坐立还是左右移动,均可轻松观看。
- 即插即用功能 (如果您的系统支持)。
- HDMI 连接可轻松地连接新旧系统。
- 内置扬声器 (3 W) x 2。
- 屏幕显示 (OSD) 调节,便于设置和优化屏幕。
- 软件及文档媒体中包括信息文件 (INF)、图像色彩匹配文件 (ICM) 和产品文档。
- 附带 Dell Display Manager 软件 (在随显示器提供的光盘中)。
- Screenovate 驱动程序 / 应用程序支持其它 / 增强的 HID 共享功能, 适用于 Windows $^{\circ}$  7/8.x/10.
- 安全锁槽。
- 可在保持图像品质的前提下从宽屏转换为标准宽高比。
- 取得 TCO 认证的显示器。
- 减少 BFR/PVC。
- 高动态对比度 (8,000,000:1)。
- 处于无线待机模式时待机功率为 3 W。
- 能量计显示了显示器的实时能耗水平 (不包括无线充电座的功耗)。
- 无线充电支架座 (Qi/PMA 兼容设计 \*)可为您的智能手机或移动设备进行无线充电。

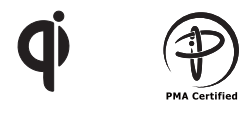

\* "Qi"符号是 Wireless Power Consortium 的商标; PMA 标志是 Power Matters Alliance, Inc 的财产。

## <span id="page-7-0"></span>识别零部件及控制装置

正视图

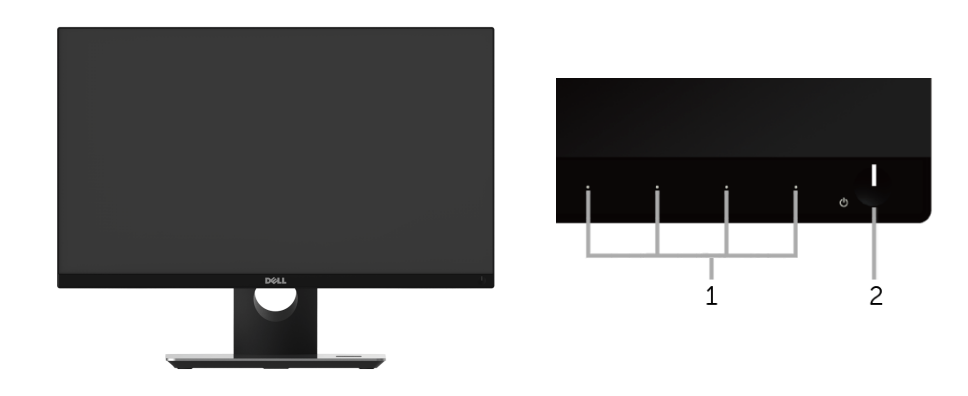

前面板控制部件

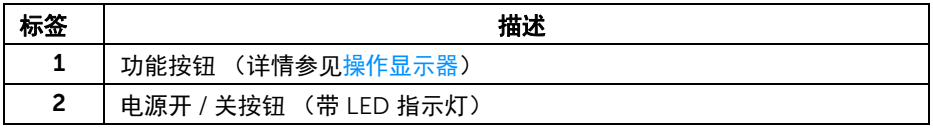

### 后视图

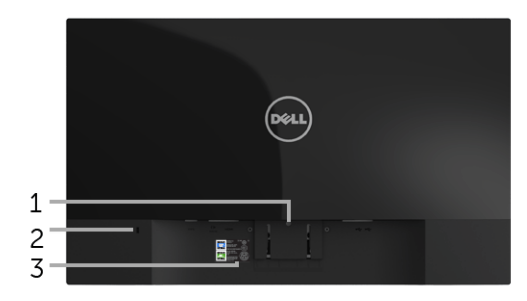

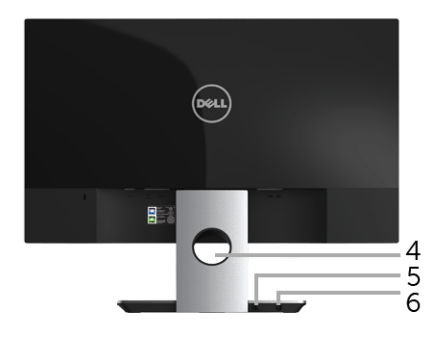

#### 后视图 (包括显示器支架)

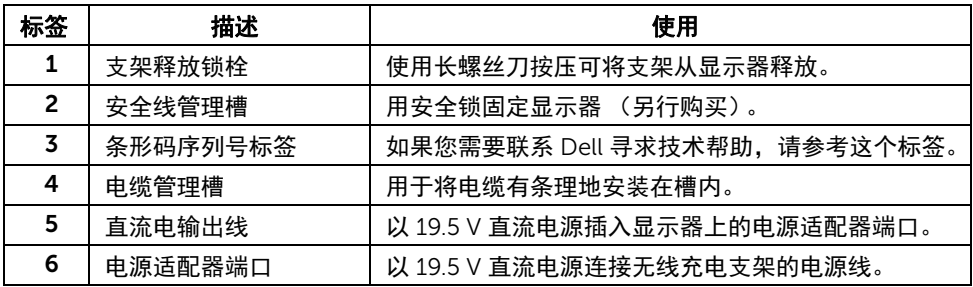

### 侧视图

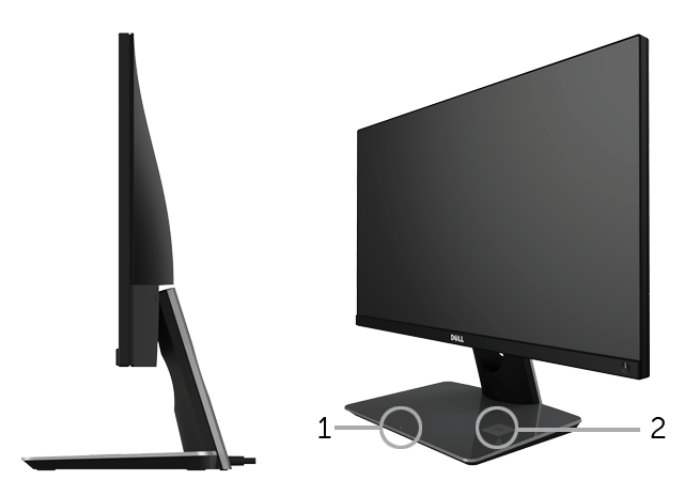

#### 45 度侧视图

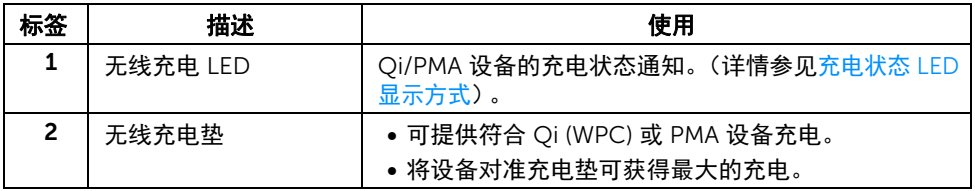

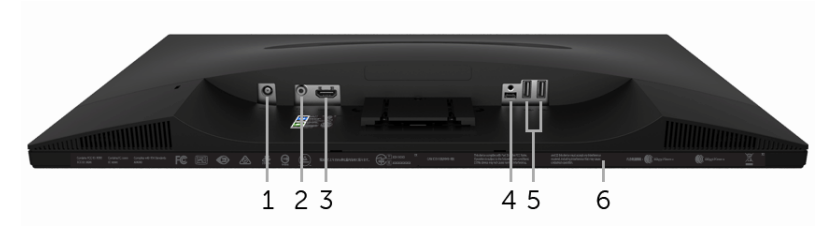

底视图 (无显示器支架)

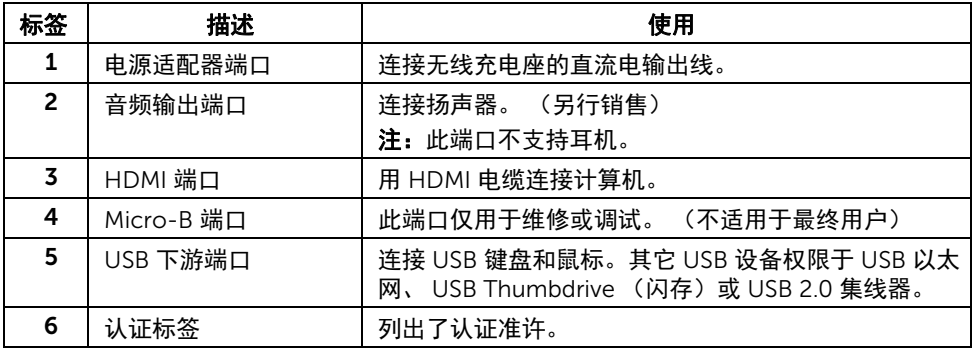

## <span id="page-11-1"></span><span id="page-11-0"></span>显示器规格

### 平面显示屏规格

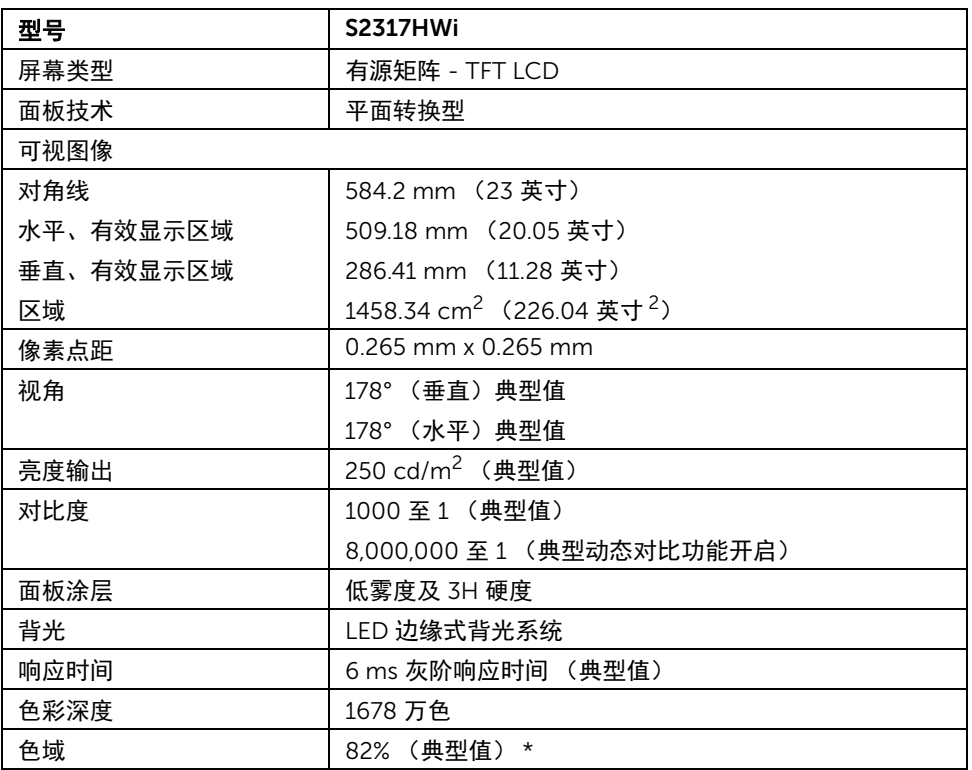

\* 色域 (典型值)基于 CIE1976 (82%) 和 CIE1931 (72%) 测试标准。

### 分辨率规格

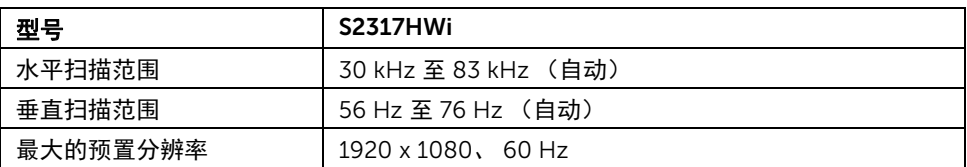

### 支持的视频模式

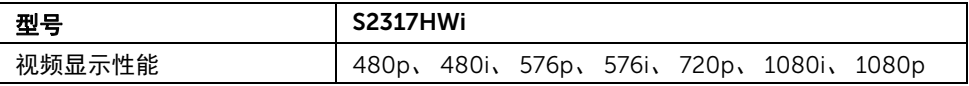

### 预设显示模式

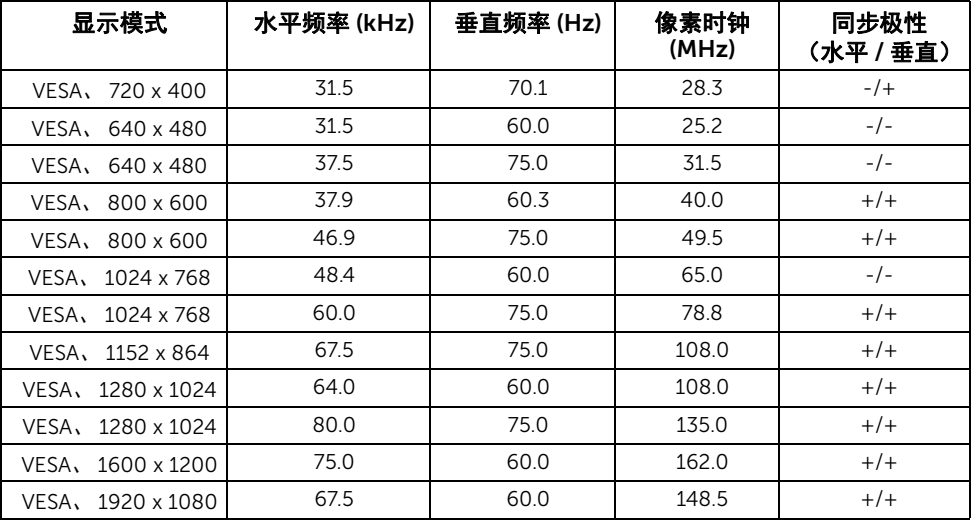

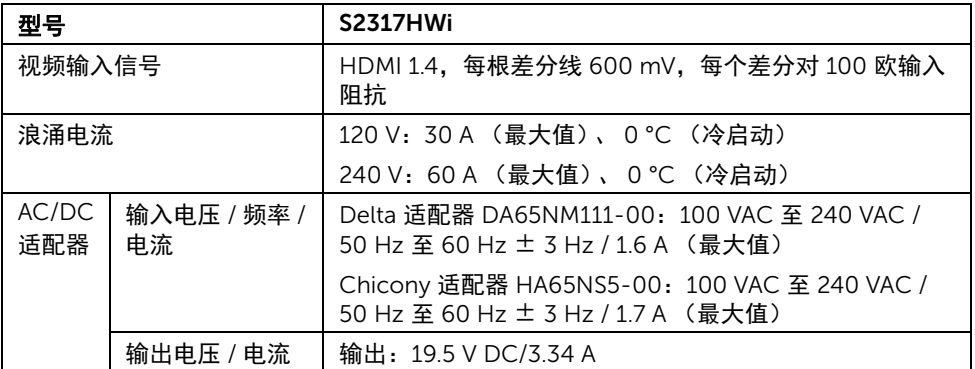

### 实际特性

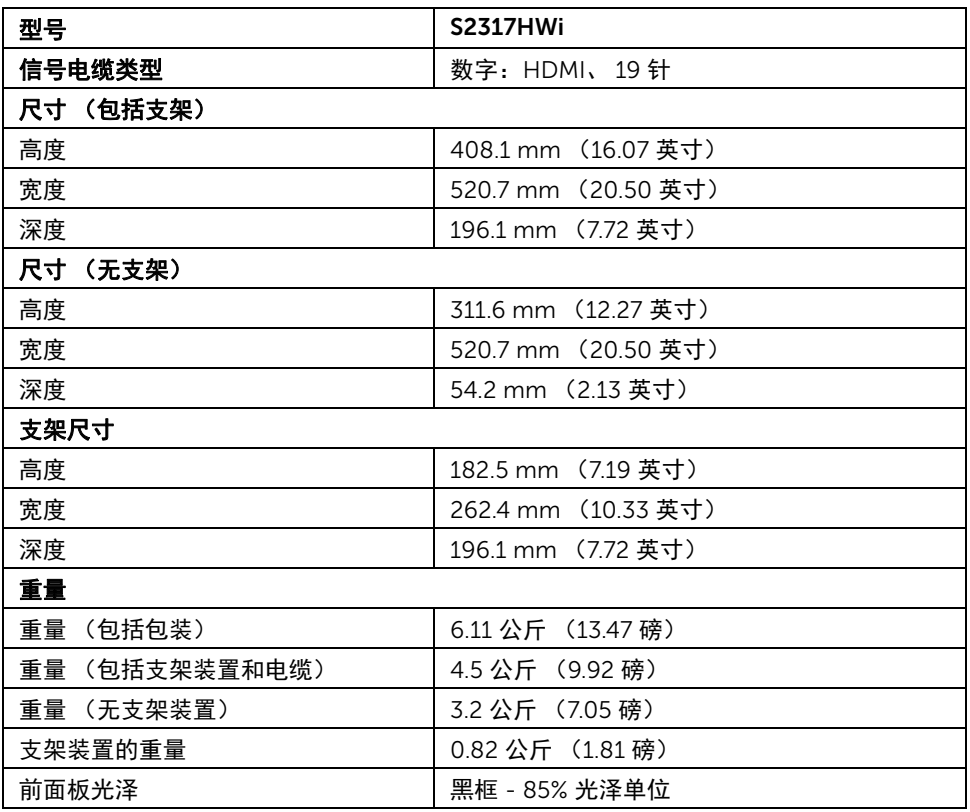

## 扬声器规格

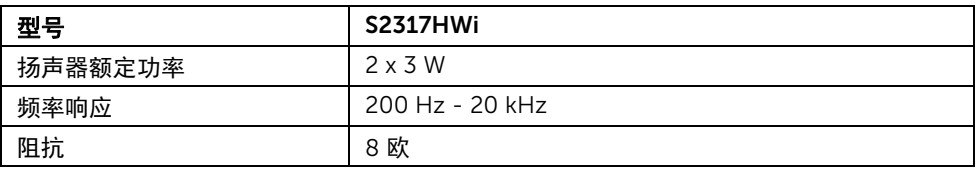

### 无线规格

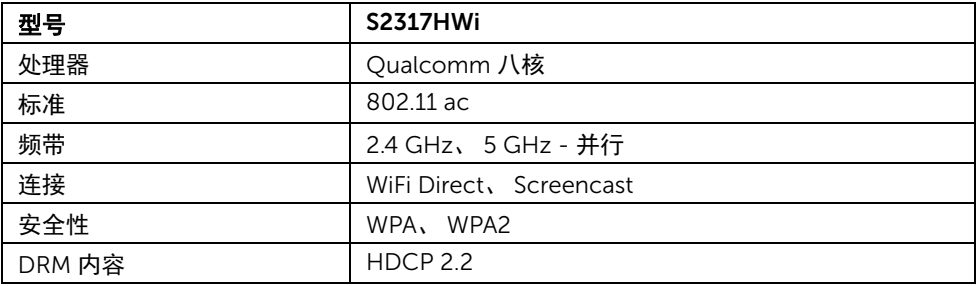

### 环境特性

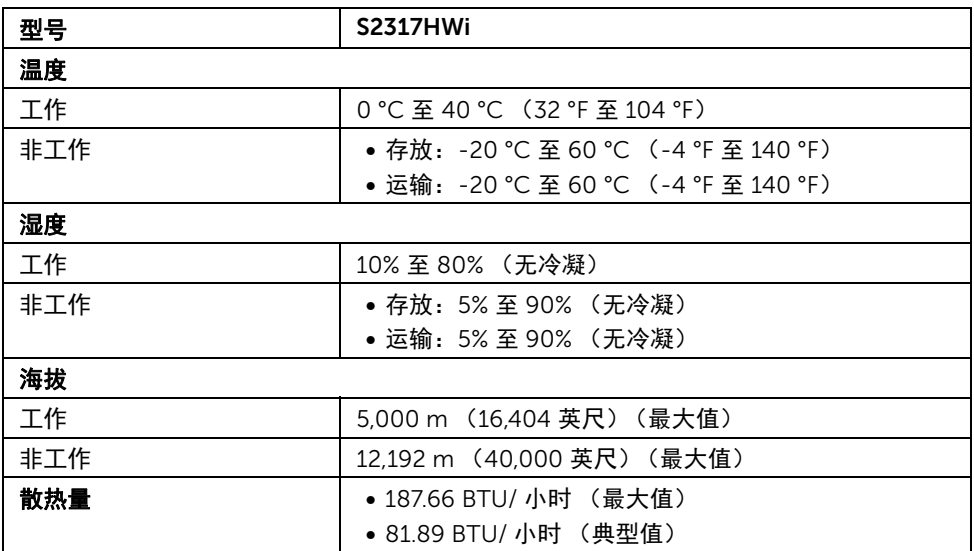

### <span id="page-15-0"></span>电源管理模式

如果您的 PC 机中安装了符合 VESA DPM™ 规定的显卡或者软件,显示器可自动降低非使用 状态时的功耗。下表显示了这种自动节能功能的功耗和信号。

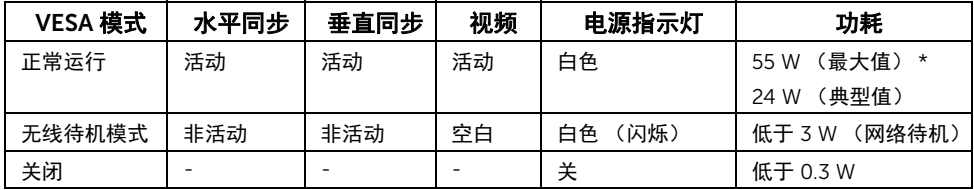

\* 最大功耗是在显示器设定为最大亮度及 USB 开启状况下测得。

\*\* 能耗 (启动模式)测试采用 230 V / 50 Hz 测试条件。此处显示器的测量数值,仅指充电 座未打开的情况。

本文档中提供的信息均为实验室数据,仅供客户参考。产品性能会因客户订购的软件、部件 和外设种类不同而存在差异,本文档无更新及提供相关讯息之义务。本文档中的信息不能作 为判断电气容差或其它技术信息的依据。相关责任人未对本文档的准确性或完整性做出明确 或非明确担保。

只有在正常运行模式下,才能使用 OSD。在 HDMI 模式下按任何按钮时 ("自动选择"功 能已关闭),将出现以下信息:

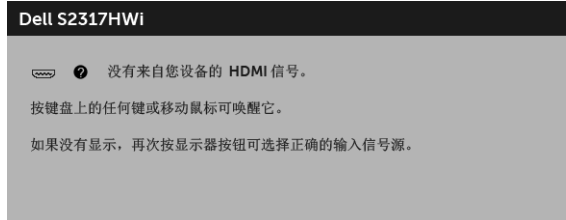

激活计算机和显示器以访问 OSD 菜单。

### 针脚分配

HDMI 连接器

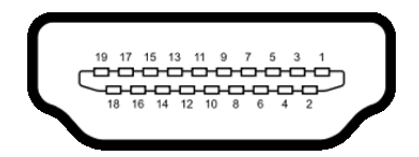

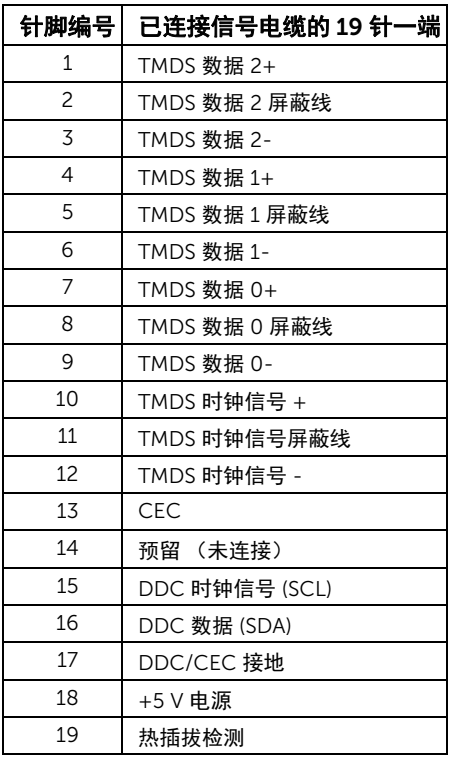

### <span id="page-16-0"></span>即插即用功能

您可在任何兼容即插即用功能的系统中安装该显示器。显示器可使用显示数据通道 (DDC) 协 议自动为计算机提供扩展显示标识数据 (EDID),使系统可自行配置并优化显示器的设置。大 多数显示器的安装过程都自动执行;如果需要,您可选择不同的设置。关于更改显示器设置 的详情,请参[见操作显示器](#page-23-3)。

## <span id="page-17-0"></span>通用串行总线 (USB) 接口

本节介绍显示器上的 USB 端口。

24 注: 本显示器兼容高速 USB 2.0。

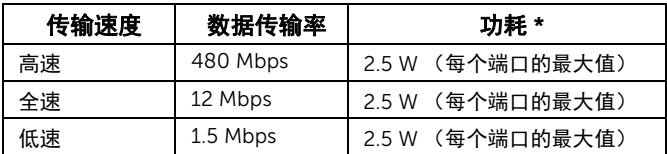

### USB 下游连接器

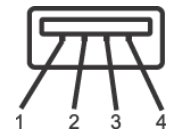

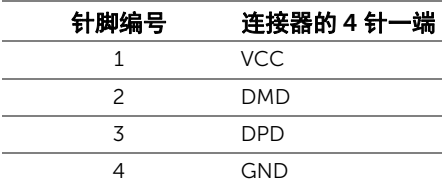

### USB 端口

- 2 个下游 底部
- 24 注: USB 2.0 端口供无线模式使用。
- 注:显示器的 USB 接口只有在显示器已开启或者在省电模式中才可使用。如果关闭显 U 示器后重新开机,连接的外围设备可能需要数秒时间才可继续正常工作。

### <span id="page-17-1"></span>液晶显示器质量和像素规定

在液晶显示器生产过程中,某个或者多个像素有时会保持不变状态,这些像素很难发现,而 且不会影响显示器质量或者功能。有关 Dell 显示器质量和像素规定,详情请访问 Dell 支持 站点: <http://www.dell.com/support/monitors>。

### <span id="page-18-0"></span>维护指导

#### 清洁显示器

注意: 在清洁显示器之前, 请阅读并遵守<mark>安全说明。</mark> 警告:在清洁显示器之前,从电源插座上拔下显示器的电源电缆。

在拆除包装、清洁或者搬运显示器时,应遵守以下最佳操作说明:

- 如需清洁防静电屏幕,用水稍稍蘸湿柔软、干净的抹布。如果可能,请使用适用于 防静电涂层的专用屏幕清洁纸巾或溶液。请勿使用汽油、稀释剂、氨水、磨蚀性清 洁剂或者压缩空气。
- 如需清洁显示器,请用温水稍稍蘸湿抹布。不可使用任何类型的清洁剂,因为某些 清洁剂会在显示器表面上留下乳状薄膜。
- 如果在拆除显示器包装时发现白色粉末,可用抹布擦除。
- 在搬运显示器时应谨慎小心,因为颜色较深的显示器在划伤时会显示出比浅色显 示器更明显的白色划痕。
- 为使显示器达到最佳显示质量,请使用动态变化的屏幕保护程序,在不使用时请 关闭显示器。

## <span id="page-19-0"></span>设置您的显示器

### <span id="page-19-1"></span>连接支架

名注: 在交付显示器时,支架并未安装。

——<br>《 注:以下步骤适用于连接随显示器提供的支架。要安装任何其它支架,请参见随支架 提供的文档。

在连接显示器支架时:

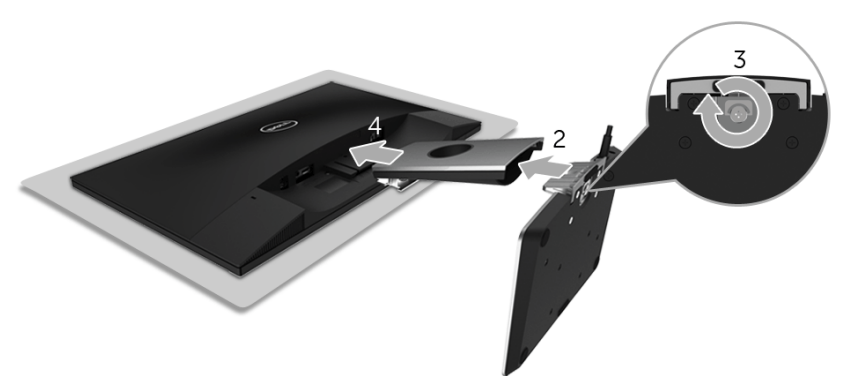

- 1 将显示器放在软布或软垫上。
- 2 将无线充电座插入支架臂。
- 3 用螺丝刀拧紧底座上的栓系螺丝。 全部锁紧后,将螺栓把手折入凹槽。
- 4 将支架臂上部的扣件插入显示器背面的凹槽。
- 5 按下支架,直到扣入到位。

## <span id="page-20-0"></span>连接显示器

警告:在您执行本节的任何操作之前,请遵守<mark>安全说明。</mark>  $\bigwedge$ 

注:显示器配备了无线电发射机天线,因此我们建议您与显示器至少保持 20 cm 安全 Ų 距离。

注:在连接之前,通过电缆管理槽整理电缆。

注:请勿同时将所有的电缆连接到计算机上。 Ur

在连接显示器到计算机时:

- 1 关闭计算机并断开电源电缆。
- 2 将无线充电座的直流电输出线连接显示器上的电源适配器端口。
- 3 将 HDMI 电缆从显示器连接到计算机。
- 4 将随显示器提供的电源线和 19.5 V 直流电适配器插入无线充电座上的电源适配器 端口。
- 5 将计算机和显示器的电源电缆插入附近的插座。
- 6 开启显示器和计算机。

### 连接 HDMI 电缆

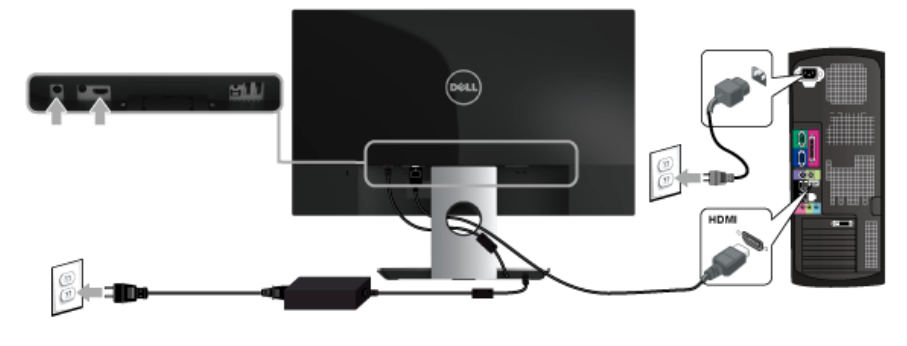

注意:图片仅供示意说明。计算机的外观可能有所不同。

## <span id="page-21-0"></span>整理电缆

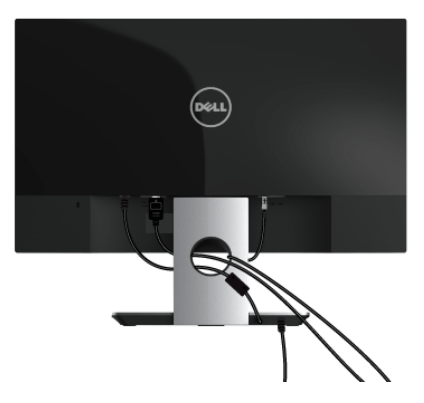

使用电缆管理槽整理连接到显示器的电缆。

■ 注: 电缆连接后, 必须再次断开连接才能将其穿过此孔。

### <span id="page-21-1"></span>拆卸显示器支架

注:为避免在拆卸支架时划伤液晶显示屏,必须将显示器放在干净柔软的表面上。 U

在拆卸支架时:

- 1 将显示器放在软布或软垫上。
- 2 使用长而薄的螺丝刀按压以释放锁栓。

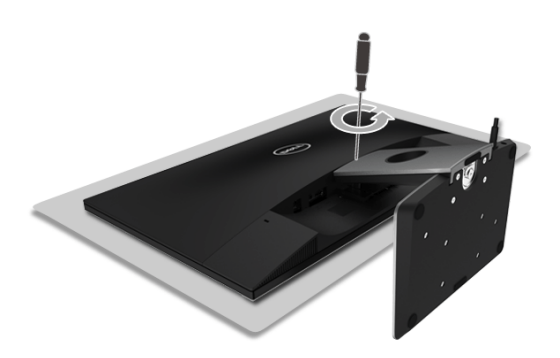

3 锁栓释放后,从显示器上卸下支架。

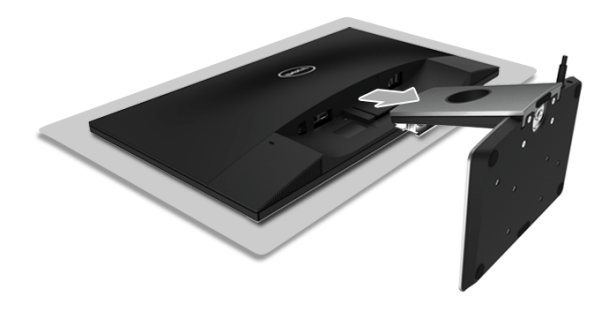

<span id="page-23-3"></span><span id="page-23-1"></span><span id="page-23-0"></span>打开显示器电源

使用电源按钮开启显示器。

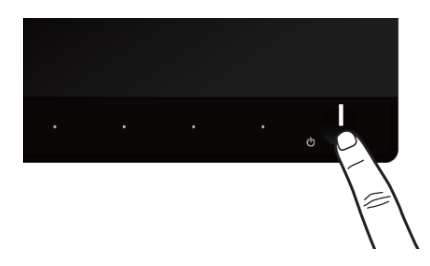

<span id="page-23-2"></span>关闭显示器

当输入源设置为无线时:

- 短按 (< 3 秒钟) 电源按钮将把显示器设置到待机模式。在待机模式,电源按钮上 的白色 LED 指示灯将慢闪。
- 长按电源按钮将把显示器设置到关闭模式。

当输入源设置为 HDMI 时:

• 按电源按钮将把显示器设置到关闭模式。

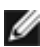

注:如果 HDMI 线断开与 HDMI 端口的连接,或系统处于待机模式,电源按钮闪白色 表示显示器处于省电模式。

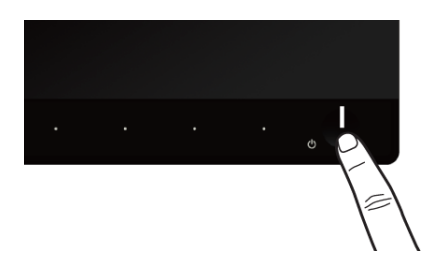

## <span id="page-24-0"></span>使用前面板控制部件

使用显示器正面的控制按钮调节显示图像的特性。在使用这些按钮调节控制装置时, OSD 会显示正在更改的数值。

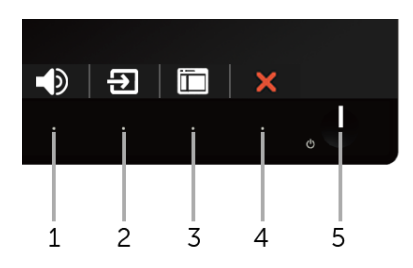

#### 下表说明前面板按钮:

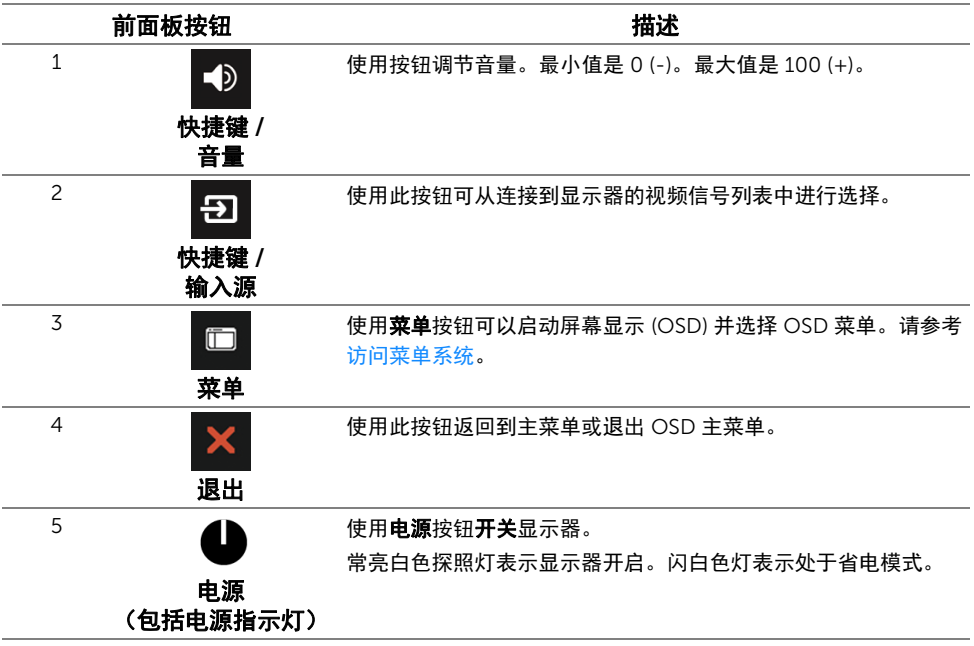

## <span id="page-25-0"></span>前面板按钮

使用显示器前面的按钮调整图像设置。

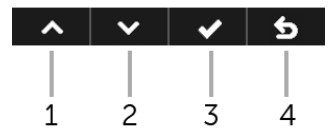

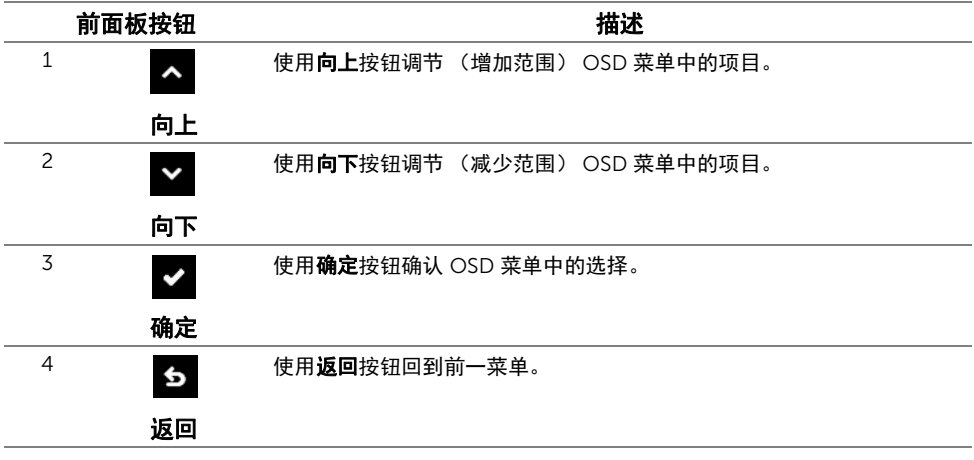

### <span id="page-26-0"></span>使用屏幕显示 (OSD) 菜单

#### <span id="page-26-1"></span>访问菜单系统

- 注:您的任何更改将在您移动到另一个菜单、退出 OSD 菜单或等待 OSD 菜单自动关 闭时自动保存。
	- 1 使用 <sub>1</sub> 按钮可打开 OSD 菜单并显示主菜单。

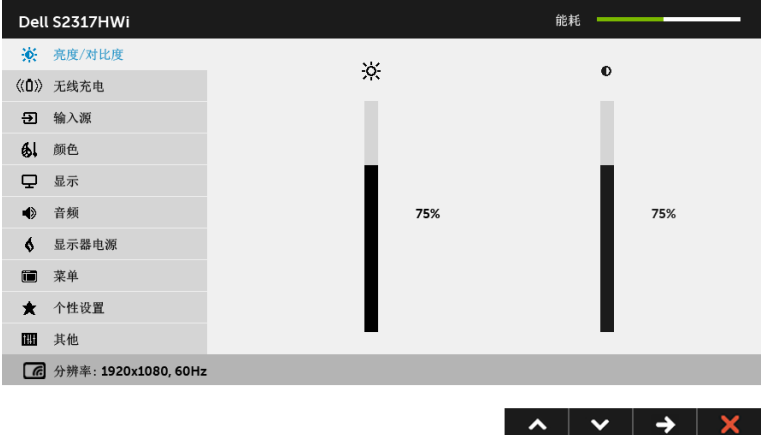

- 2 使用 A 和 ※ 按钮可在设置选项之间移动。当从一个图标移动到另一个图标时, 会 突出显示选项名称。
- 3 使用一次 2 按钮以激活突出显示的选项。
- 4 使用 < 和 > 按钮可选择需要的参数。
- 5 使用 3 按钮可进入滑块,然后根据菜单上的指示使用 2 和 2 按钮,进行更改。
- 6 使用 5 按钮可返回主菜单。

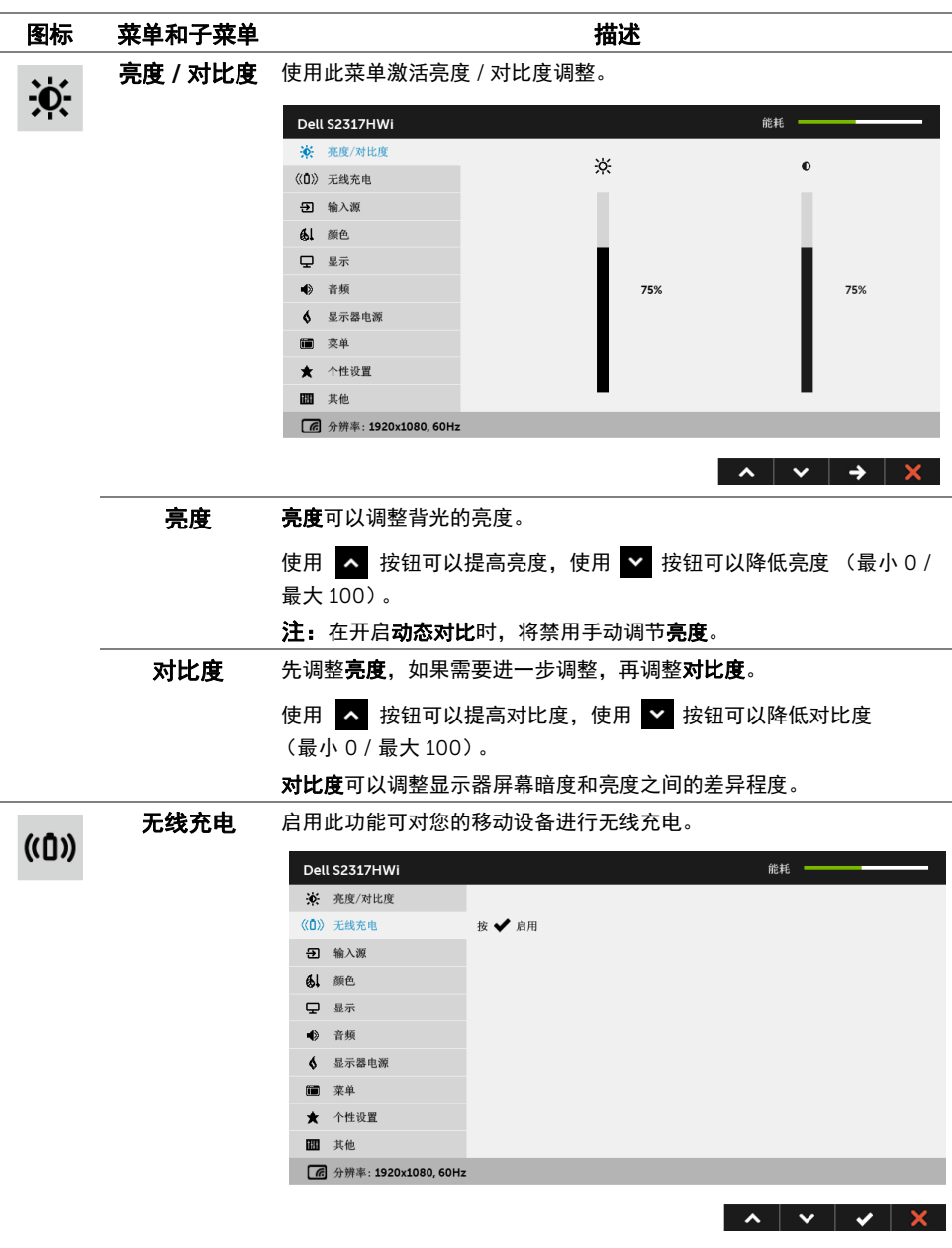

<span id="page-27-0"></span>注:详情请参[见设置无线充电功能](#page-39-2)。

<span id="page-28-0"></span>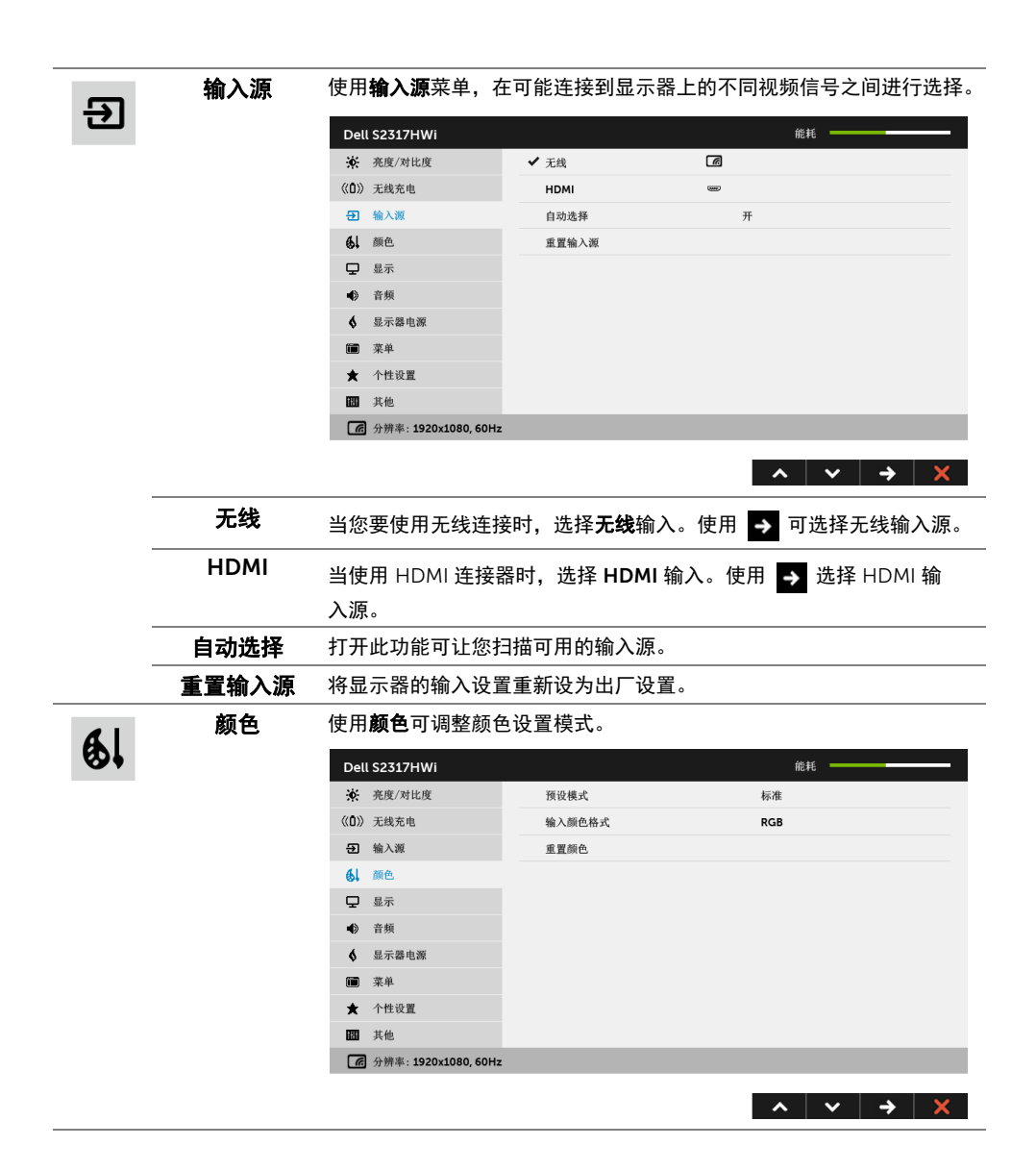

预设模式 在选择预设模式时,可以从列表中选择标准、多媒体、电影、游戏、纸、 暖色、冷色或自定颜色。

- 标准: 加载显示器的默认颜色设置。这是默认的预设模式。
- **多媒体:** 为多媒体应用加载理想的颜色设置。
- 电影:为电影加载理想的颜色设置。
- 游戏: 为大多数游戏应用加载理想的颜色设置。
- 纸: 加载观看文本所需的理想亮度和清晰度设置。仿真文本显示效果 而不影响图片颜色。仅适用于 RGB 输入格式。
- •暖色:增加色温。使用红色 / 黄色色调, 屏幕颜色偏暖色。
- 冷色: 减少色温。使用蓝色色调, 屏幕颜色偏冷色。
- 自定颜色: 允许手动调节颜色设置。

使用 へ 和 > 按钮, 调节三种颜色 (红、绿、蓝) 值, 并创建自 己预置的颜色模式。

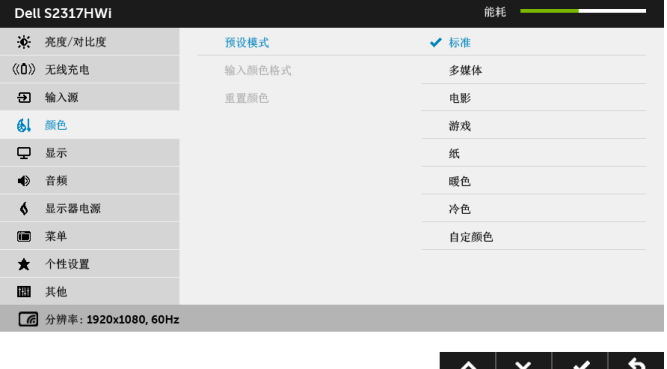

输入颜色格式 允许您将视频输入模式设置为:

RGB: 如果您的显示器使用 HDMI 电缆连接到了计算机 (或 DVD 播放 机),请选择此选项。

YPbPr:如果您的显示器使用 HDMI 电缆通过 YPbPr 连接到 DVD 播放 机,或者如果 DVD 色彩输出设置不是 RGB,请选取此选项。

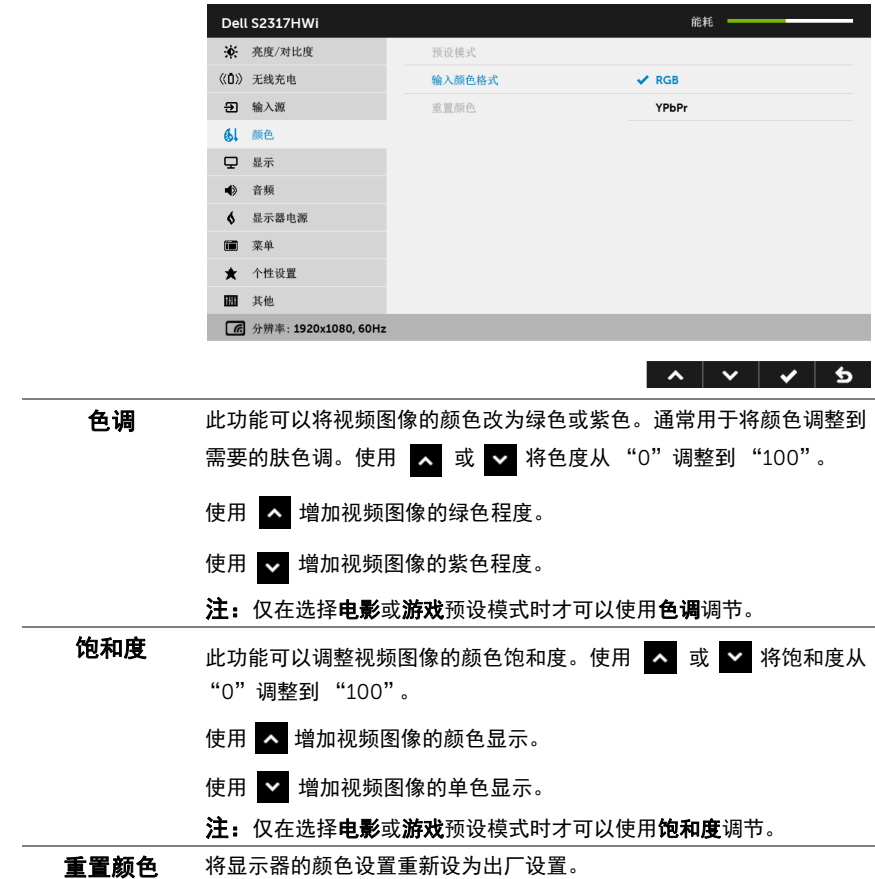

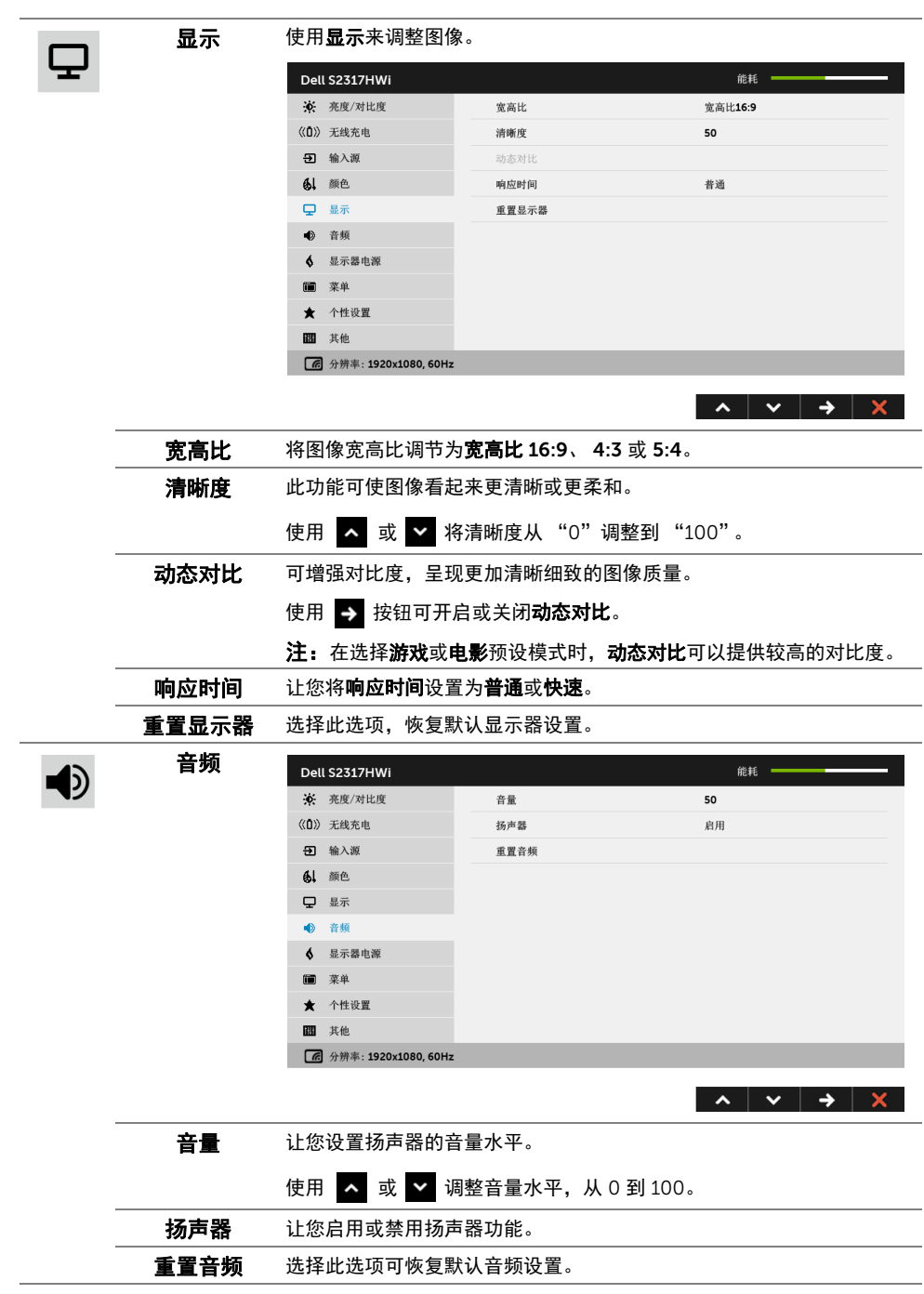

显示器电源 Dell S2317HWi 能耗 一  $\blacklozenge$ ※ 亮度/对比度 自动关机 禁用 《0》 无线充电 LED电源按钮 工作期间开启 日 输入源 重置能量 61 颜色 口 显示  $\ddot{\bullet}$ 音频  $\delta$ 显示器电源 菜单 疆 个性设置  $\bigstar$ 間 主他 6 分辨率: 1920x1080, 60Hz  $\lambda$   $\vee$   $\rightarrow$   $\lambda$ 自动关机 让您启用或禁用自动关机。 此功能仅在输入源设置为无线时可用。 启用后: • 当显示器处于待机模式时,如果 5 分钟以上不活动时显示器 将关闭 (以电源按钮上慢闪白色 LED 表示)。 • 显示器在检测到用户的任何活动后恢复正常操作。 禁用后: • 显示器总是保持活动且不会进入关闭模式。 LED 电源按钮 让您设置开启或关闭电源 LED 指示灯以节能。 重置能量 选择此选项,恢复默认显示器电源设置。

 $\blacksquare$ 

菜单 选择此选项可调整 OSD 的设置,例如 OSD 的语言、菜单显示在屏幕上 的时间总长等。

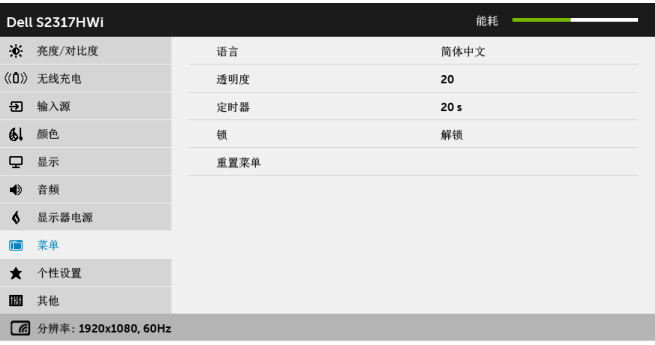

 $\lambda$   $\vee$   $\rightarrow$   $\lambda$ 

<span id="page-33-0"></span>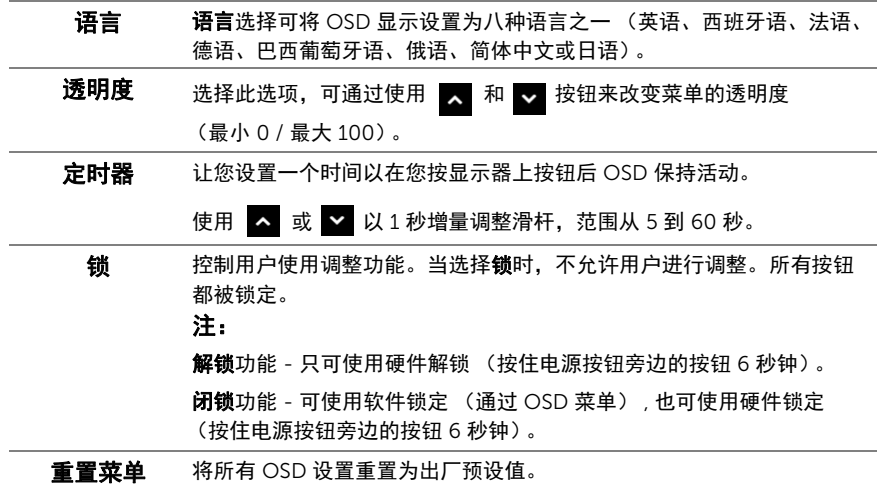

34 | 操作显示器

 $\star$ 

### 个性设置 用户可以从预设模式、亮度 / 对比度、输入源、宽高比或音量中选择一

项功能,并将其设置为快捷键。

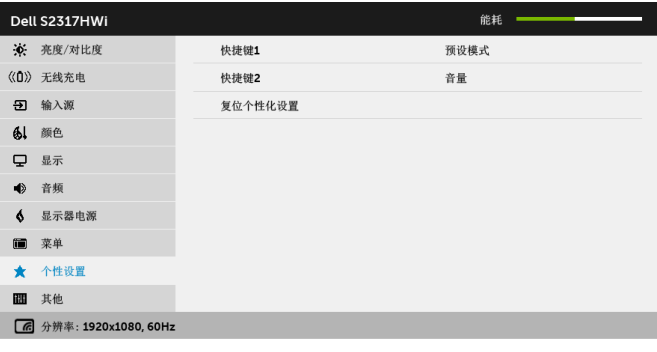

 $\lambda$   $\vee$   $\rightarrow$   $\lambda$ 

其他 选择此选项可调整 OSD 设置, 如 DDC/CI、 LCD 调节等。

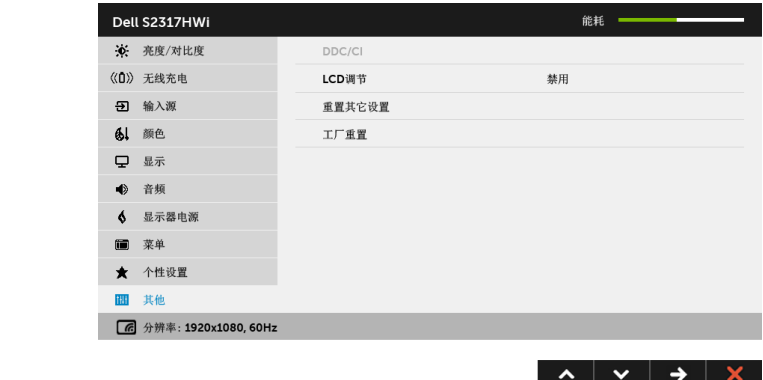

DDC/CI DDC/CI (显示数据通道 / 命令接口) 允许通过计算机上的软件程序调整 显示器参数 (亮度、颜色平衡等)。

您可以选择禁用以禁用此功能。

启用此功能以获得最佳的显示器用户体验和性能。

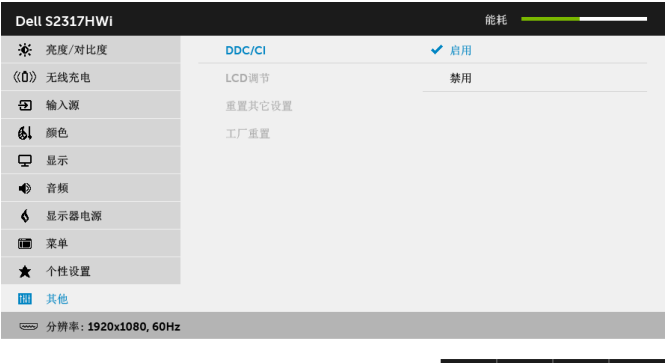

**△ │ ▽ │ ✓ │ ら** 

- 注: 此功能仅在使用 HDMI 连接时可用。
- LCD调节 有助于减少微小的图像残留现象。根据图像残留的程度,程序运行或许 需要一些时间。您可以选择启用以启用此功能。

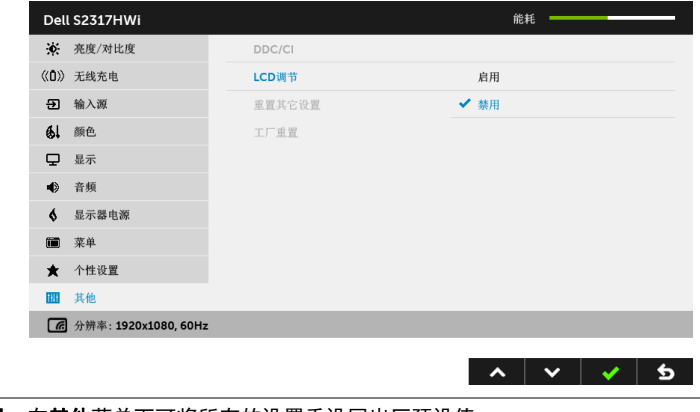

**重置其它设置** 在其他菜单下可将所有的设置重设回出厂预设值。

工厂重置 将所有设置重置为出厂预设值。

**么 注:**该显示器有一个内置功能,可以自动校准亮度以补偿 LED 老化。

### OSD 警告消息

当启用**动态对比**功能时 (在这些预设模式中: 游戏或电影), 将禁用手动调节亮度。

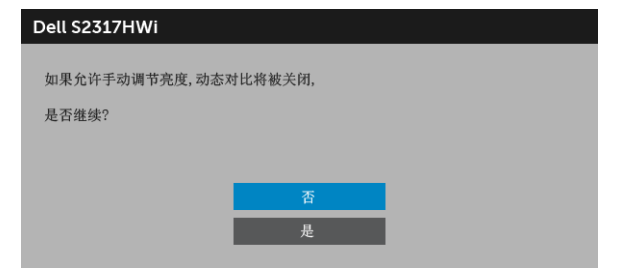

在显示器不支持特定的分辨率模式时,会显示以下消息:

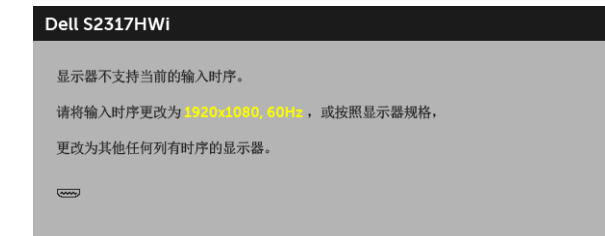

这表示显示器无法与从计算机接收的信号同步。关于本显示器支持的水平和垂直频率,请参 [见显示器规格](#page-11-1)。推荐模式为 1920 x 1080。

在禁用 DDC/CI 功能之前,会显示以下消息:

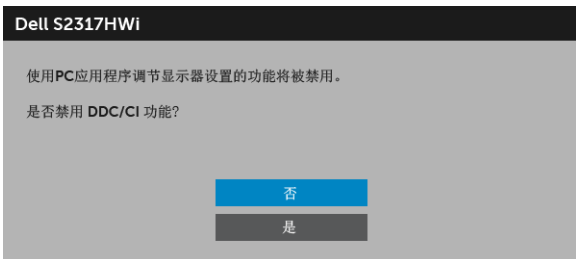

在显示器进入省电模式时,显示以下消息:

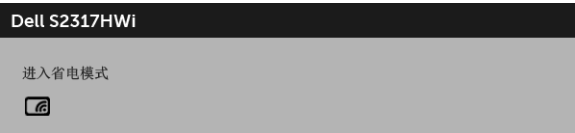

或

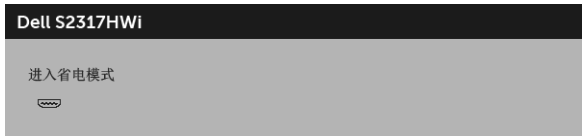

激活计算机并唤醒显示器以访问 [OSD](#page-26-0)。

在 HDMI 模式下 (自动选择功能已关闭),如果按下电源按钮之外的任一按钮,会显示以下 信息:

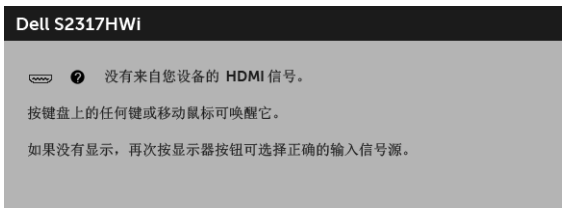

如果选择了 HDMI 输入,并且相应的电缆均未连接,则会显示下面所示的对话框。

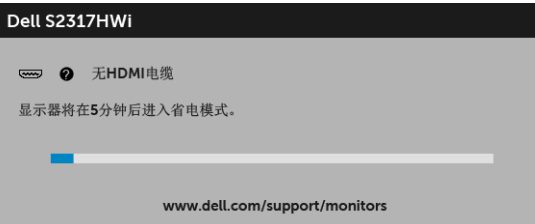

仅使用提供的电源适配器连接此显示器和 AC 电源。使用其它适配器可能会造成显示器故障 和损坏,不适用的适配器会显示以下错误信息:

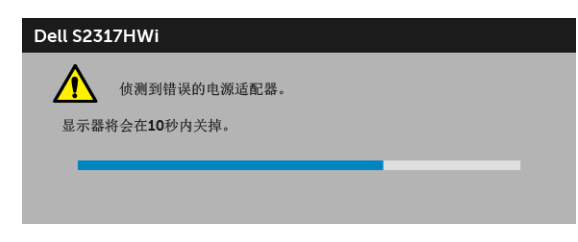

详情请参[见故障排除](#page-64-2)。

## <span id="page-38-0"></span>设置最大分辨率

要为显示器设置最大分辨率:

在 Windows<sup>®</sup> 7、 Windows<sup>®</sup> 8 和 Windows<sup>®</sup> 8 1:

- 1 仅适用于 Windows® 8 和 Windows® 8.1. 选择桌面平铺以切换到经典桌面。
- 2 在桌面上右击并选择屏幕分辨率。
- 3 单击屏幕分辨率的下拉列表并选择 1920 x 1080。

#### 4 点击确定。

在 Windows<sup>®</sup>  $10:$ 

- 1 在桌面上右击并选择显示设置。
- 2 单击高级显示设置。
- 3 单击分辨率的下拉列表并选择 1920 x 1080。
- 4 单击应用。

如果您没有看到 1920 x 1080 选项,那么您可能需要更新您的图形卡驱动程序。根据使用的 计算机,可采用以下方法:

如果使用 Dell 台式机或者笔记本计算机:

• 进入 <http://www.dell.com/support>,输入您的服务标签,然后下载最新的图形卡驱 动程序。

如果正在使用非 Dell 计算机 (笔记本计算机或者台式机):

- 进入相关支持站点,然后下载最新的图形卡驱动程序。
- 进入图形卡网站,然后下载最新的图形卡驱动程序。

## <span id="page-39-0"></span>使用倾斜功能

随显示器提供的支架支持向前倾斜最大 5 度和向后倾斜最大 21 度。

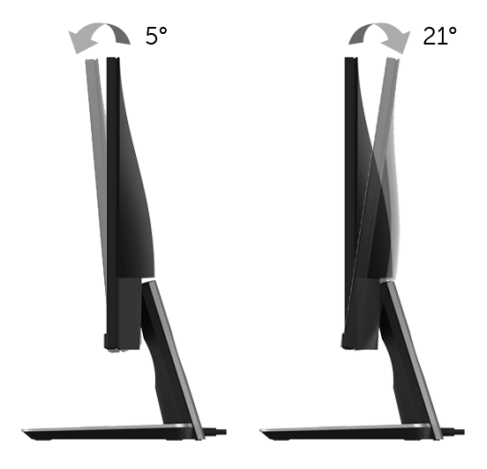

## <span id="page-39-1"></span>使用无线充电座

显示器的支架座可让您对有 Qi (WPC)/PMA 认证的智能手机或移动设备进行无线充电。要了 解更多有关无线充电标准和认证设备的信息,请参见: <www.wirelesspowerconsortium.com> 和 <www.merger.powermatters.org>。

### <span id="page-39-3"></span><span id="page-39-2"></span>设置无线充电功能

开始对移动设备无线充电之前,请按以下说明操作:

1 确认直流电输出线和电源线正确并牢固地连接,如以下图解所示。

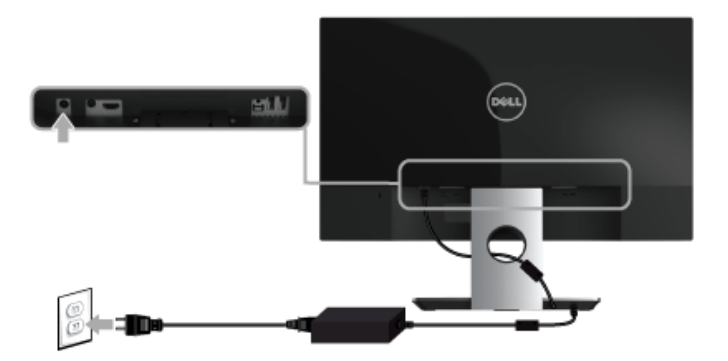

2 使用前面板上的**菜单**按钮以显示主 OSD 菜单。

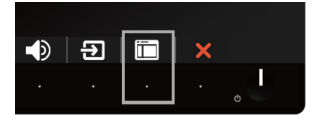

3 使用 3 或 > 按钮 可移动到无线充电菜单。

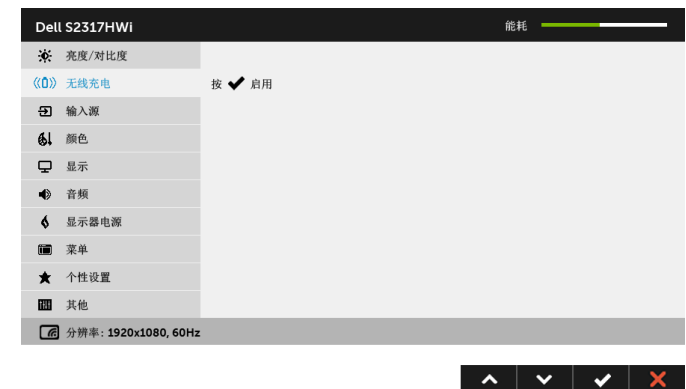

4 使用 > 按钮可启用 / 禁用此功能。

■ 注: 在您可使用无线充电功能之前, 始终在 OSD 菜单中启用无**线充电**功能。

5 白色 LED 显示 3 秒钟然后关闭,表示无线充电功能已开启。

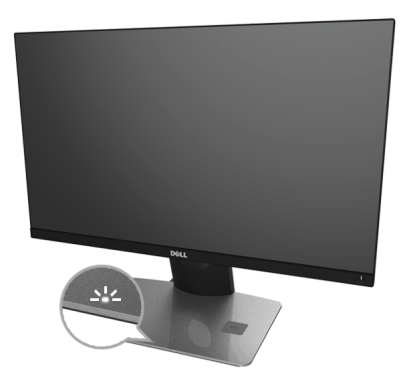

要关闭无线充电功能,请进入无线充电菜单,并使用 2 以禁用此功能。

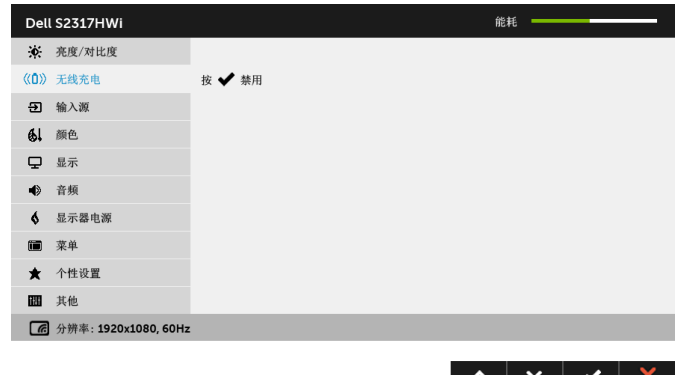

#### 对移动设备进行无线充电

**注:**在您可使用无线充电功能之前,始终在 OSD 中启用**无线充电**功能。(详情请参见 [设置无线充电功能。](#page-39-2))

要对移动设备进行无线充电:

- 1 阅读随移动设备提供的文档以了解有关如何使用无线充电功能的信息。
- 2 确认无线充电座的充电区内没有任何物体,然后将移动设备置于充电区的中央。

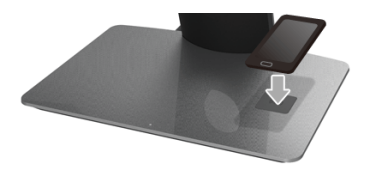

3 当设备正确置于充电区后, LED 将变为白色,表示设备正在充电。

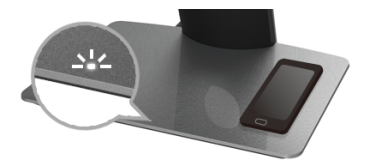

4 当设备的电池充满后 (通常为 >98%),白色 LED 灯将关闭。

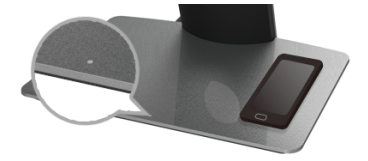

警告:请勿对无 Qi (WPC)/PMA 认证的设备进行充电,或在无线充电区中放置任何其 它物体。如果您使用 Qi (WPC)/PMA 认证的移动设备无线充电保护套,请勿将里面没 有移动设备的保护套置于充电区内。

警告:请勿将任何磁存储媒体 (如软盘或信用卡)靠近充电区。媒体中的数据会被 擦除。

- 名 注: 移动设备的充电时间完全取决于设备所剩的电量和充电效率。
- 注:要在设备充电时避免任何干扰,请勿在设备和充电区周围放置任何物体。 U
- 注: 充电支架座和移动设备在充电时会发热,这是正常现象。 U
- 注: 如果显示器电源关闭, 无线充电功能也将关闭。 U

#### <span id="page-42-0"></span>充电状态 LED 显示方式

下表说明 LED 指示灯的状态:

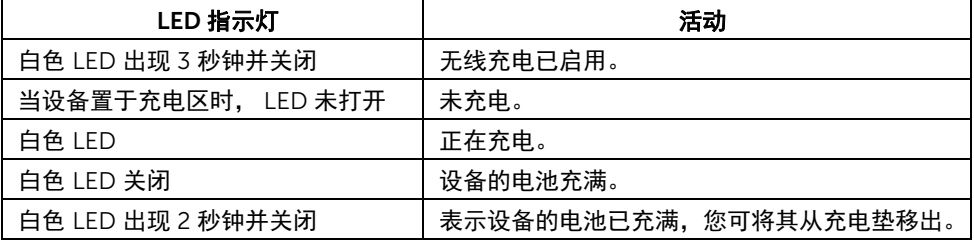

## <span id="page-43-0"></span>将您设置的画面投映在显示器上

### <span id="page-43-1"></span>设置无线连接

Dell 无线显示器可让您透过无线的方式显示和管理内容。 Windows® 8.1、 Windows® 10、 Android™ 5.0 或以上版本的操作系统通过 Screencast 支持无线显示。Windows® 7 通过 Dell 无线显示器软件支持无线显示。

当显示器的输入源设置为无线时, Dell 无线主屏幕可让您配置更多高级无线设置。

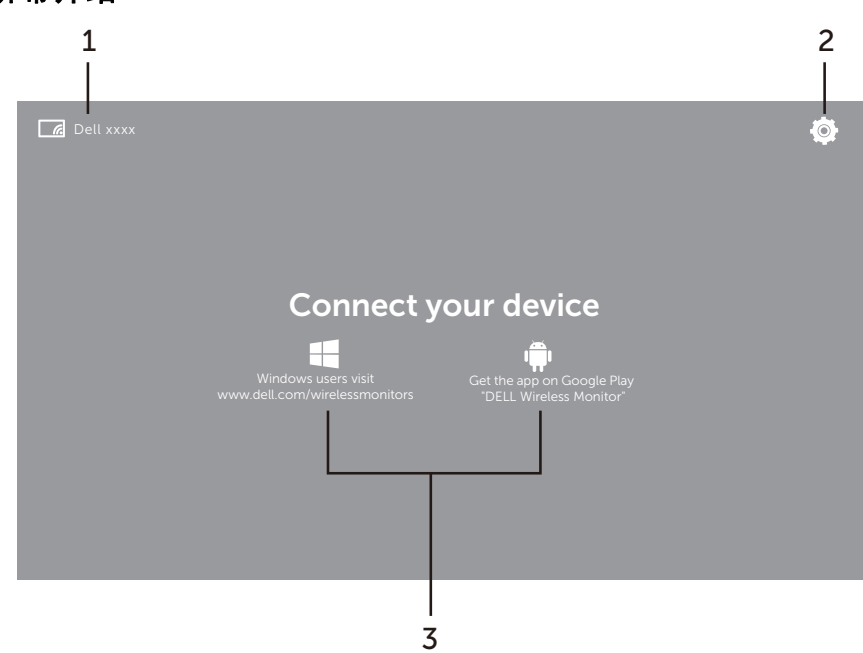

### 主屏幕介绍

么 注: 图解仅供参考, 可能与新版本有所不同。

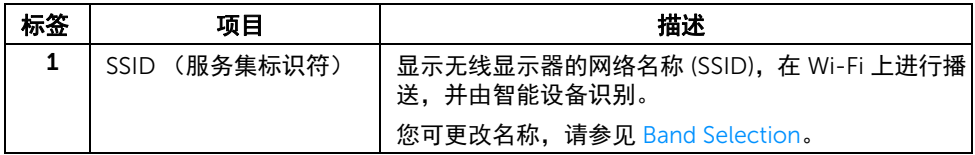

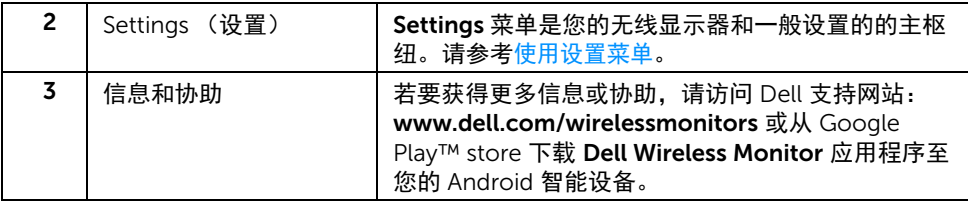

### <span id="page-44-1"></span>使用设置菜单

单击 Settings 菜单图标 ,打开以下菜单选项。

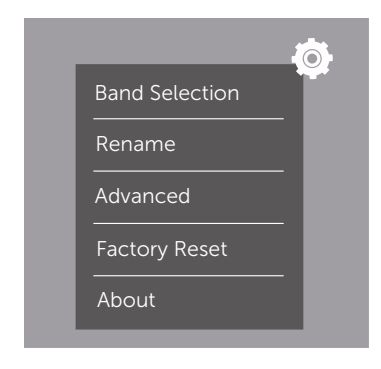

<span id="page-44-2"></span><span id="page-44-0"></span>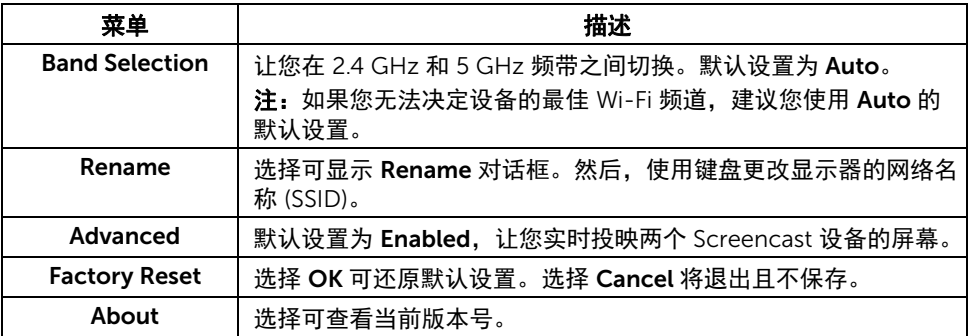

## <span id="page-45-0"></span>通过 Screencast 或 Screen Mirror 连接显示器

若要将显示器与计算机无线连接,请单击以下操作系统 (OS) 的链接以看到更多详情。

- 使用 Windows $^{\circledR}$  10
- 使用 Windows $^{\circ}$  8.1
- 使用 Windows<sup>®</sup> 7

若要将显示器与 Andriod 设备进行无线连接, 您可使用设备上的设置菜单, 或从 Google Play store 下载 Dell Wireless Monitor 应用程序。单击以下链接可看到更多详情。

- 使用 Android™ [智能手机上的设置](#page-56-0)
- 使用 Android™ 智能手机上的 [Dell Wireless Monitor](#page-57-0) 应用程序

注:显示器和计算机周围环境可能影响传输信号并降低信号强度。避免在显示器和连 U) 接设备之间放置物体,否则可能会干扰正常的无线操作。

### <span id="page-45-1"></span>使用 Windows® 10

**《注:以下图解仅供参考,根据操作系统的设置、版本和语言,可能与您的实际计算机** 屏幕有所不同。

#### 连接到设备

1 从操作中心选择连接。

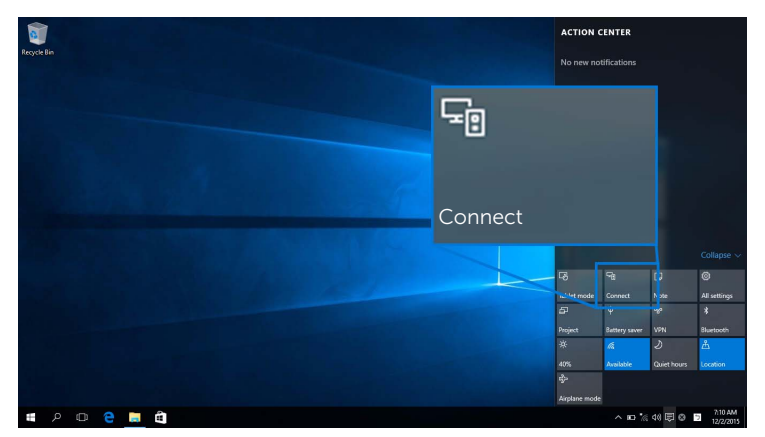

2 从列表中选择在显示器上显示的 SSID 名称。

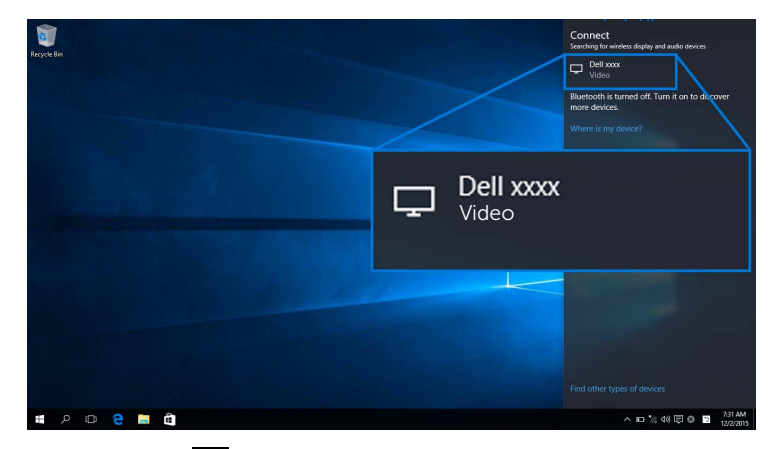

然后选择显示器上的 2 以接受连接,您的设备将开始将图像投影到显示器。

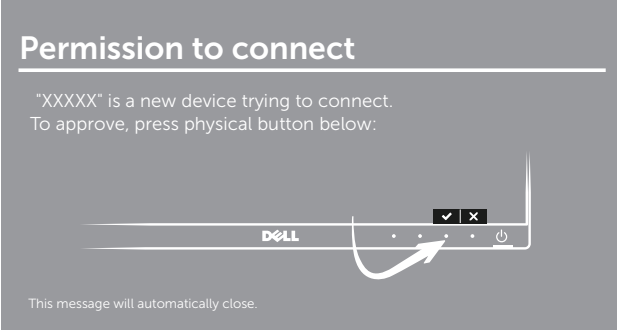

4 注: 对于同一设备的后续连接, 不会要求您验证。

注:若要使用连接显示器的键盘和鼠标来控制投影的图像,请选择允许从连接到此显 示器的键盘或鼠标输入。

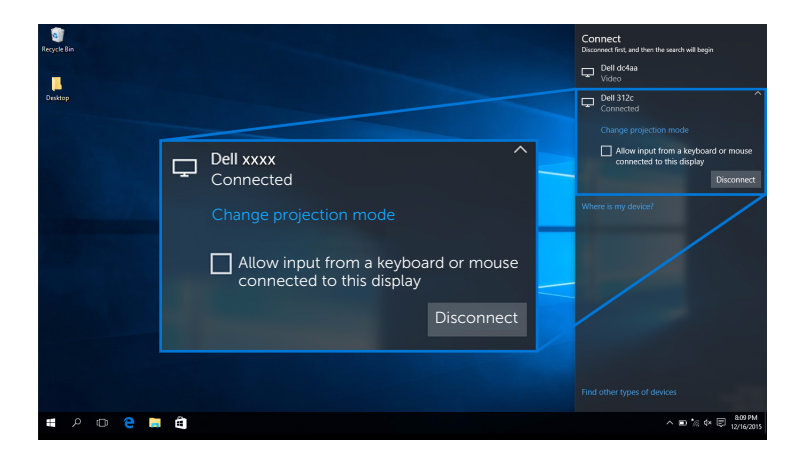

#### 更改投影模式

1 从操作中心选择投影。

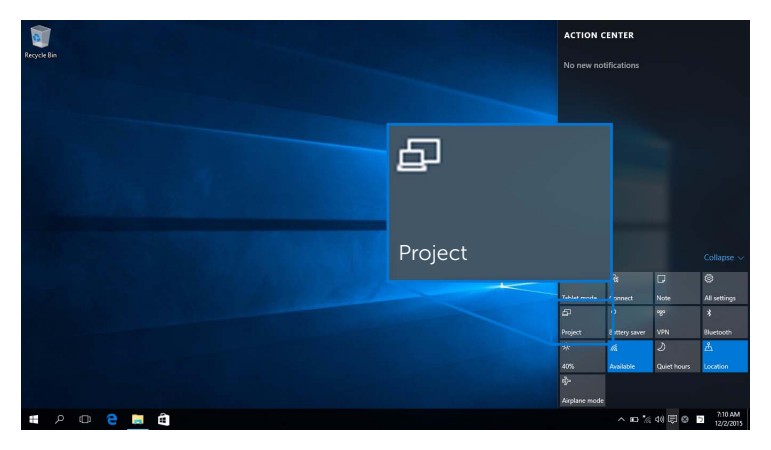

2 选择投影模式。

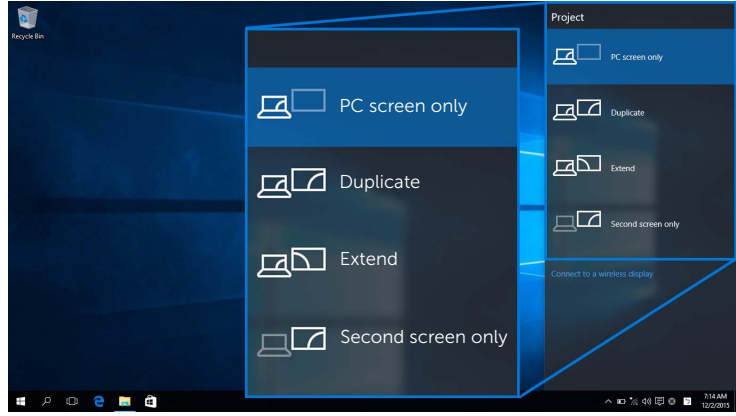

#### 断开与设备的连接

1 从操作中心选择**连接**。

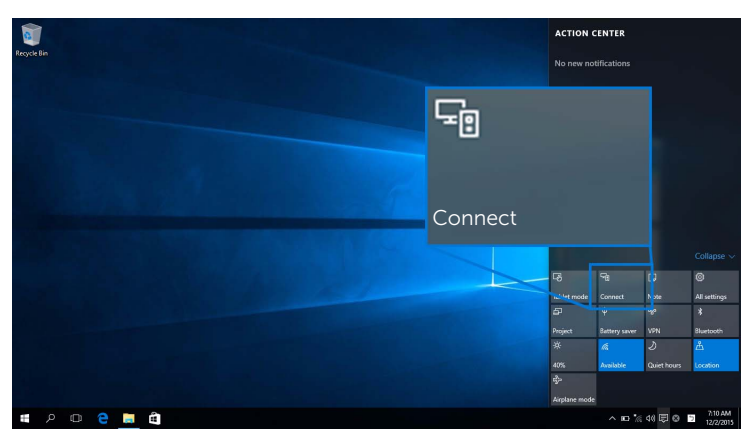

2 选择断开连接,您的设备将停止将图像投影到显示器。

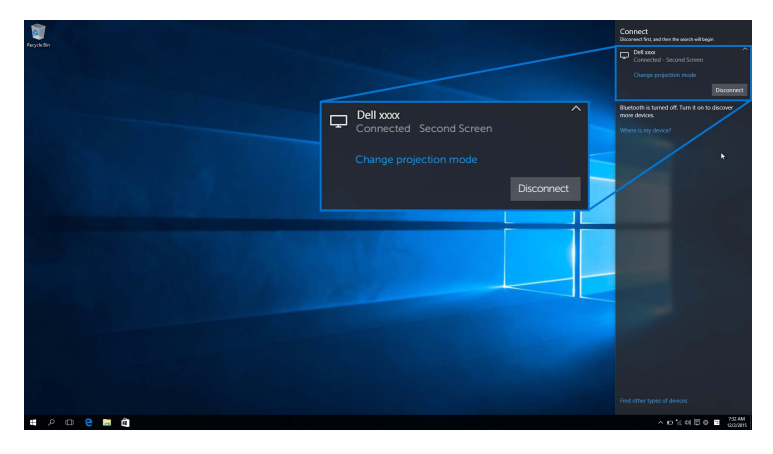

### <span id="page-49-0"></span>使用 Windows® 8.1

**注:**以下图解仅供参考,根据操作系统的设置、版本和语言,可能与您的实际计算机 屏幕有所不同。

#### 连接到设备

1 从超级按钮选择设备。

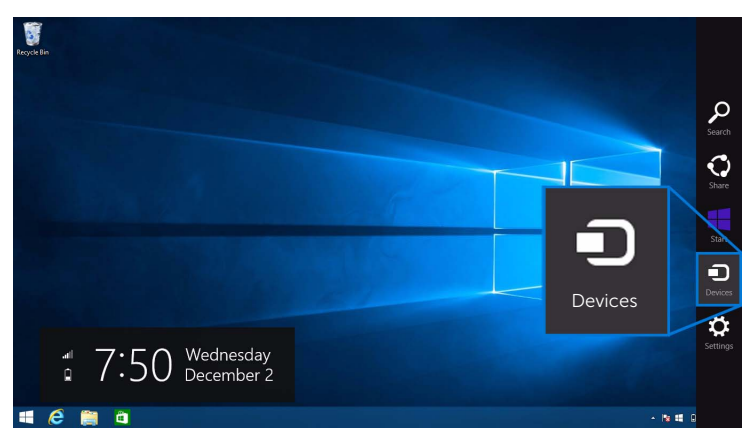

2 从设备菜单中选择投影。

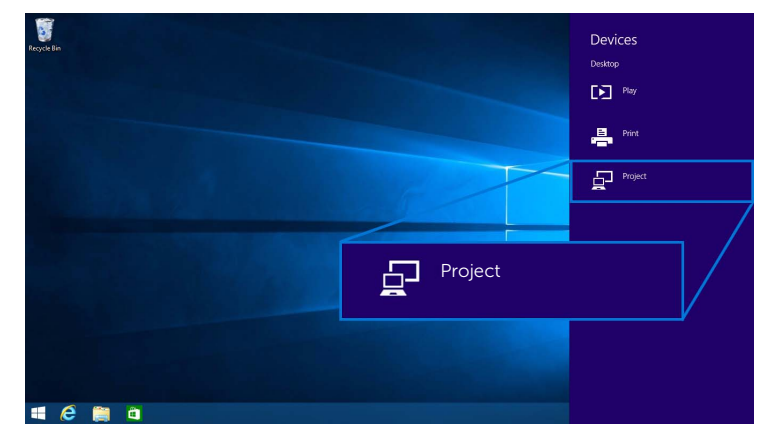

3 从投影菜单中选择添加无线显示器。

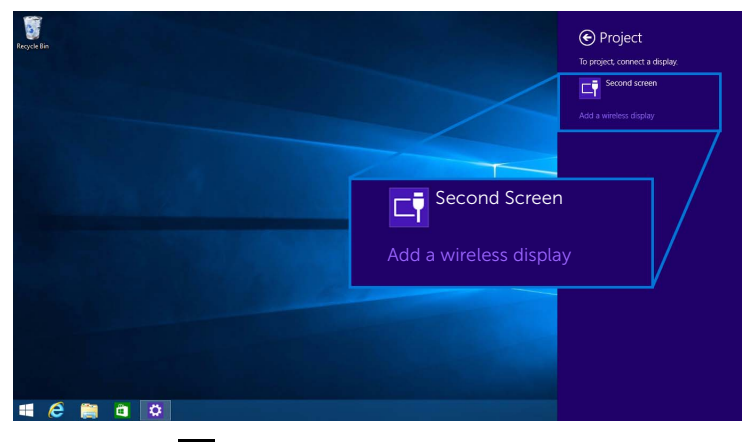

然后选择显示器上的 ■ 以接受连接, 您的设备将开始将图像投影到显示器。

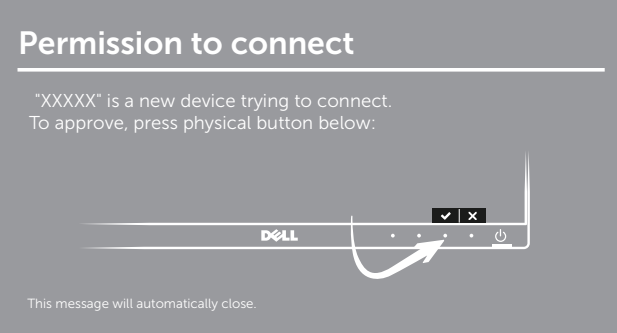

 $\mathscr{C}_4$ 注: 对于同一设备的后续连接, 不会要求您验证。

注:您可用连接到显示器的键盘和鼠标来控制投影的图像。  $\overline{\mathscr{U}}$ 

#### 更改投影模式

1 从超级按钮选择**设备**。

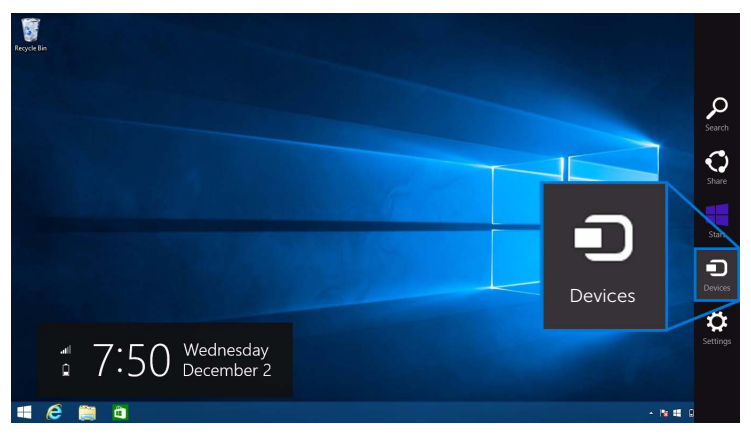

2 从设备菜单中选择投影。

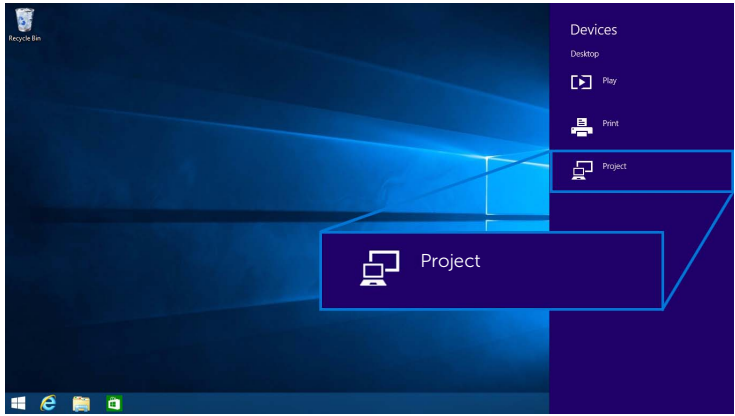

3 选择投影模式。

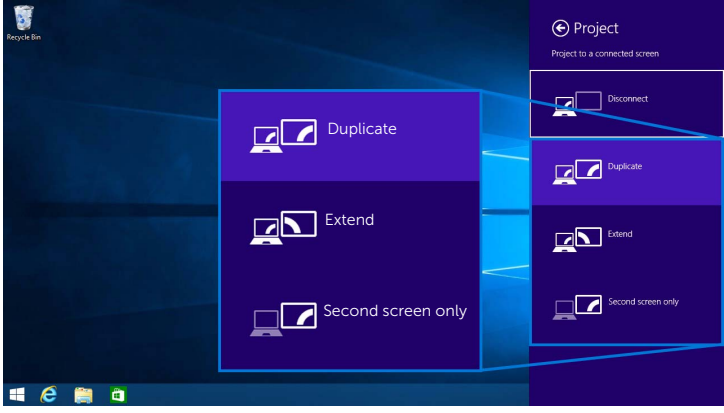

#### 断开与设备的连接

1 从超级按钮选择**设备**。

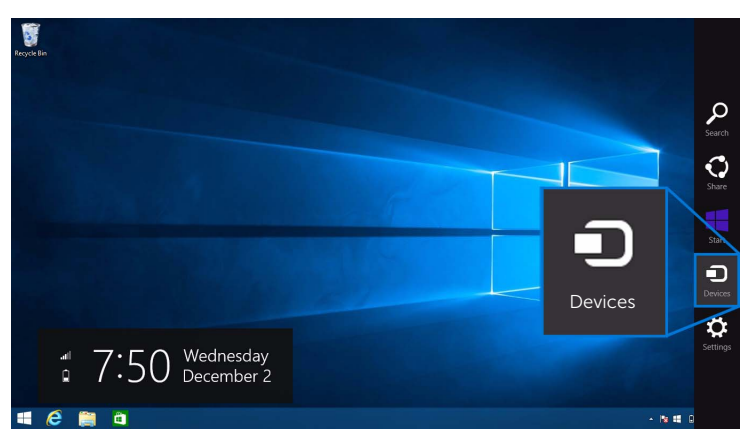

2 从设备菜单中选择投影。

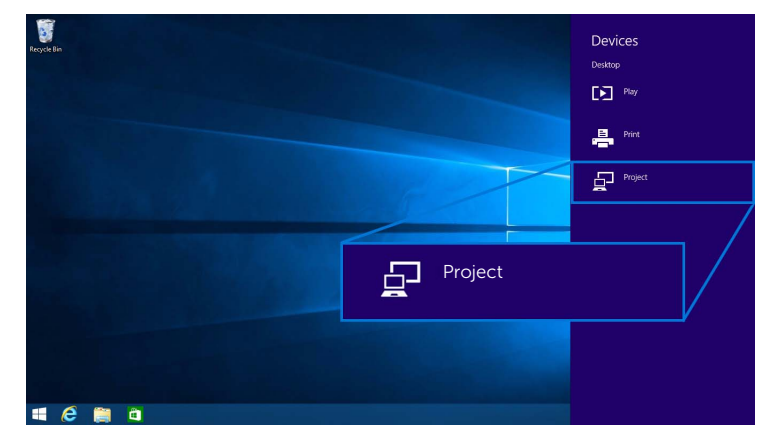

3 选择断开连接,您的设备将停止将图像投影到显示器。

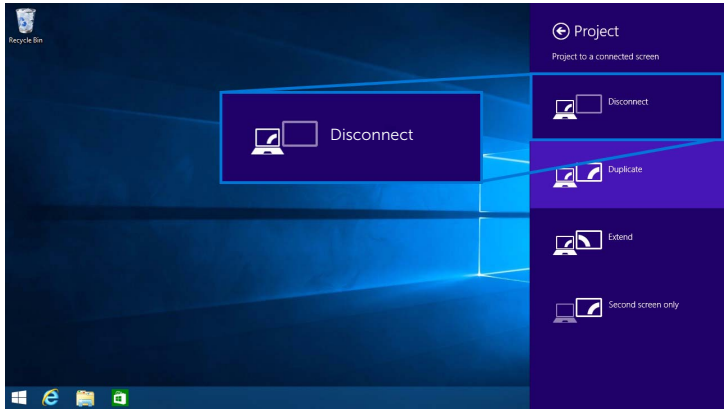

### <span id="page-54-0"></span>使用 Windows® 7

 $\mathscr{L}$ 注:先下载 Dell 无线显示器软件,再进行显示器的无线连接。

——<br>《 注:以下图解仅供参考,根据操作系统的设置、版本和语言,可能与您的实际计算机<br>———————————————————— 屏幕有所不同。

#### 连接到设备

1 打开 Dell 无线显示器软件,该软件将自动搜索可用的设备。

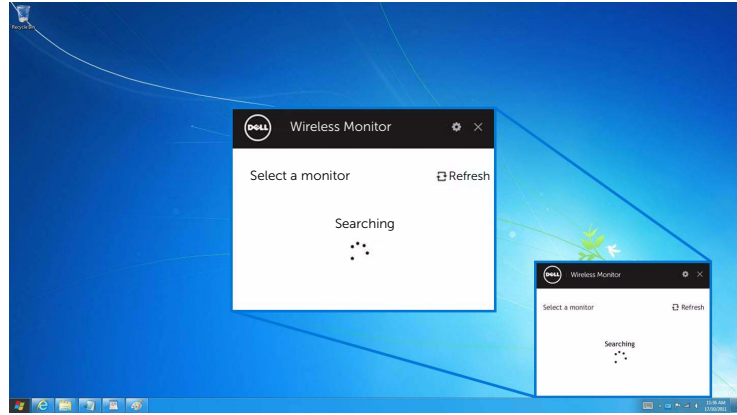

2 当显示器上显示的 SSID 名称出现在列表中时,请单击连接。

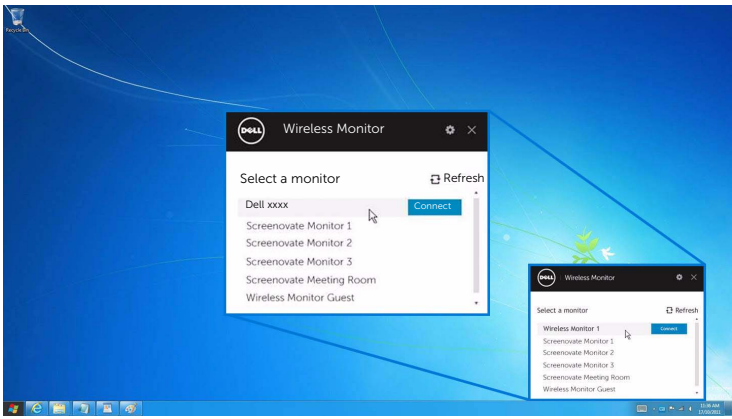

3 当显示 (16 位数) pin 码后, 将 pin 码输入到相应的设备。连接接受后, 您的设备会 开始将图像投影到显示器。

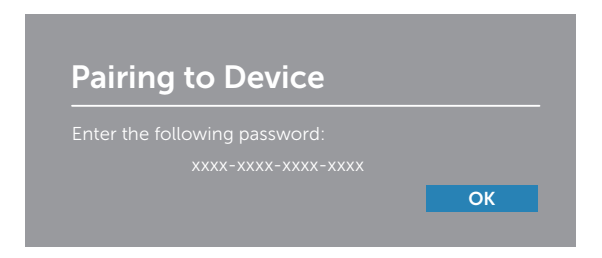

注:对于同一设备的后续连接,不会要求您验证。 Ø

#### 更改投影模式

- 1 单击 Dell 无线显示器软件。
- 2 选择投影模式。

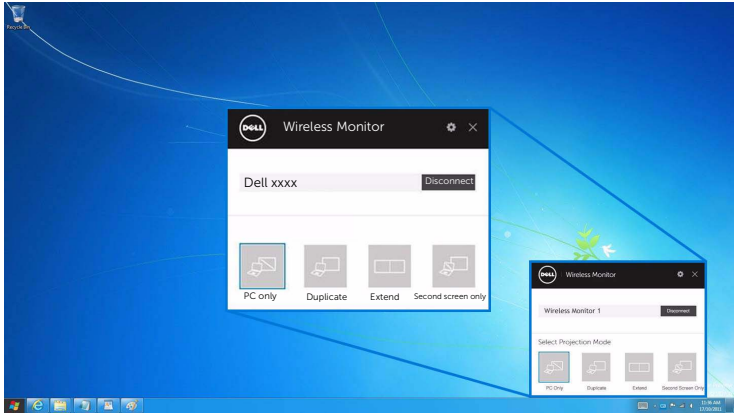

#### 断开与设备的连接

- 1 单击 Dell 无线显示器软件。
- 2 单击断开连接,您的设备将停止将图像投影到显示器。

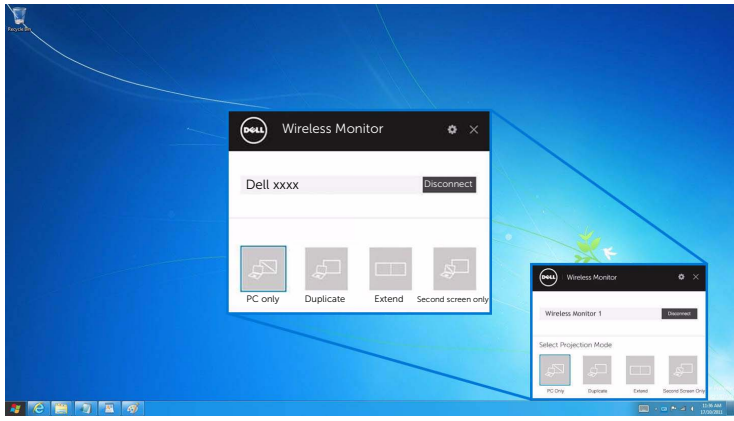

#### <span id="page-56-0"></span>使用 Android™ 智能手机上的设置

#### 使用设置连接到设备

- 1 打开设备的设置菜单
- 2 点按 Display, 然后点按 Screen Mirroring (取决于您的设备制造商, 名称可能 不同)。
- 3 点按 Cast。
- 4 点按 Menu 图标,然后选择 Enable 无线显示。
- 5 等待几秒钟以进行连接,然后选择显示器上的 2 以接受连接,您的设备将开始将图 像投影到显示器。

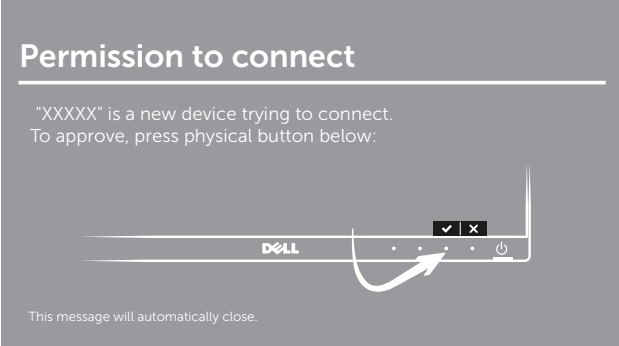

4 注: 对于同一设备的后续连接, 不会要求您验证。

若要停止将图像投影到显示器,請用两个手指众屏幕顶部向下滑动通知阴影区域,然后触按 Disconnect。

### <span id="page-57-0"></span>使用 Android™ 智能手机上的 Dell Wireless Monitor 应用程序

#### 连接到设备

1 打开 Android 设备上的 Wi-Fi 和蓝牙连接。

注: 如果连接之前 Android 设备上的蓝牙已打开, 您就可在连接后用连接到显示器的 Ø 键盘或鼠标来控制投射的图像。

2 点按可激活 Android 设备上的 Dell Wireless Monitor 应用程序。

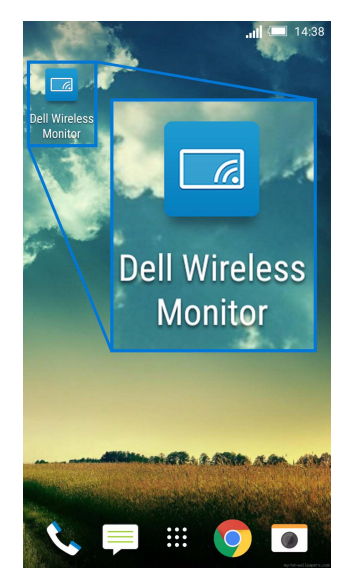

3 点按 Cast Settings。

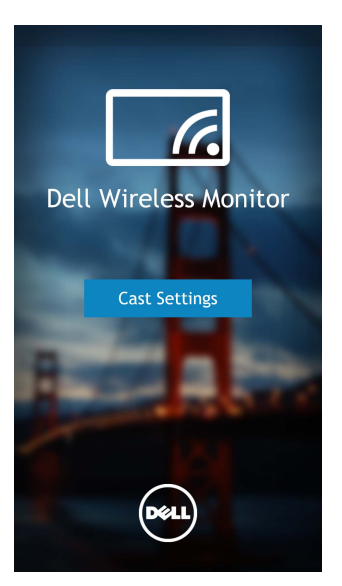

4 点按显示器上显示的 SSID 名称。

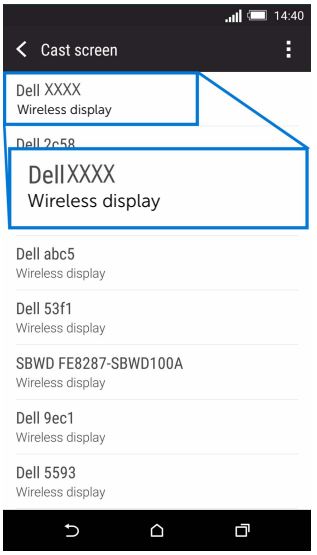

然后选择显示器上的 → 以接受连接,您的 Android 设备将开始将图像投影到显 示器。

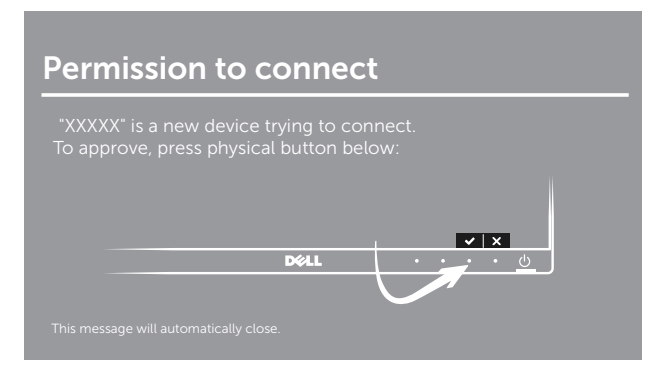

名注: 对于同一设备的后续连接, 不会要求您验证。

注:如果您的设备设置与上述所示不同,请参见设备手册以获取 Cast Screen 连接的 Ø 说明。

#### 断开与设备的连接

1 点按可激活 Android 设备上的 Dell Wireless Monitor 应用程序。

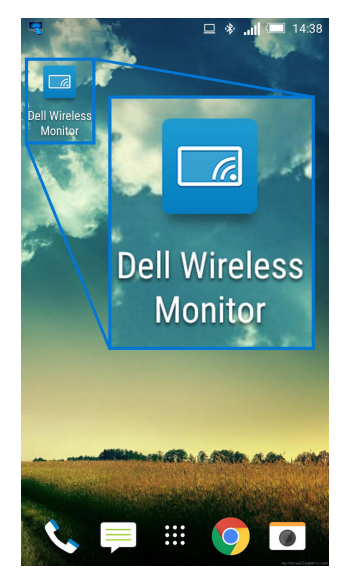

2 点按 Cast Settings。

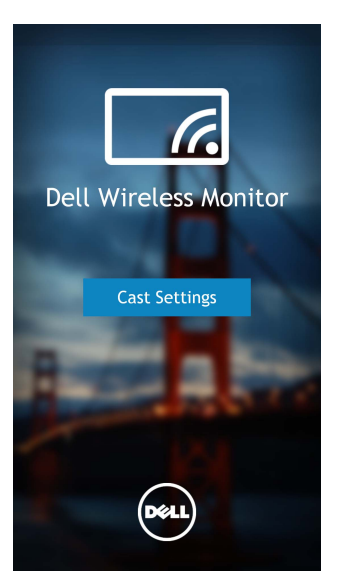

3 点按 Connected 的显示器名称。

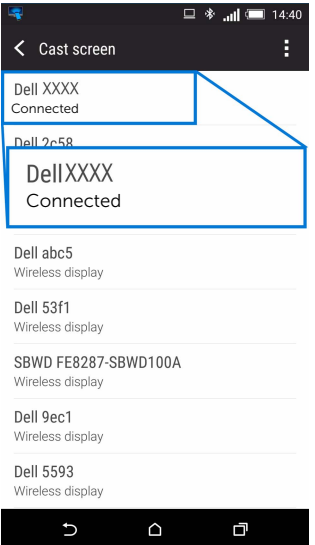

4 点按 DISCONNECT,您的 Android 设备将停止将图像投影到显示器。

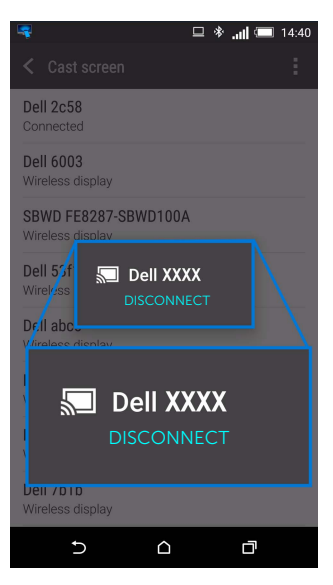

注:若要检查是否支持您的设备,请访问 Dell 支持网站: Ø

<www.dell.com/wirelessmonitors> 或参见设备手册或联系设备制造商以获得兼容性。

### 双重 Screencast 连接

- **注:**仅在计算机和 Android 设备均已安装 Dell Wireless Monitor 软件或应用程序时, 才支持此功能。
- 1 在无线连接到显示器之前请先下载并安装 Dell Wireless Monitor 软件。
- 2 按照通过 Screencast 或 [Screen Mirror](#page-45-0) 连接显示器中所述的程序在计算机和 Android 设 备上进行无线连接。
- 3 在第二屏幕中 (在 Android 设备上), 有多个可控制图像的功能:
	- 单击鼠标左键可拖动窗口。
	- 单击投影图像右上角的 × 图标可断开与 Android 设备的连接。
	- 单击投影图像右上角的 3 图标可静音或取消静音。
	- 点按并拖动投影图像的右下角可放大或缩小图像。

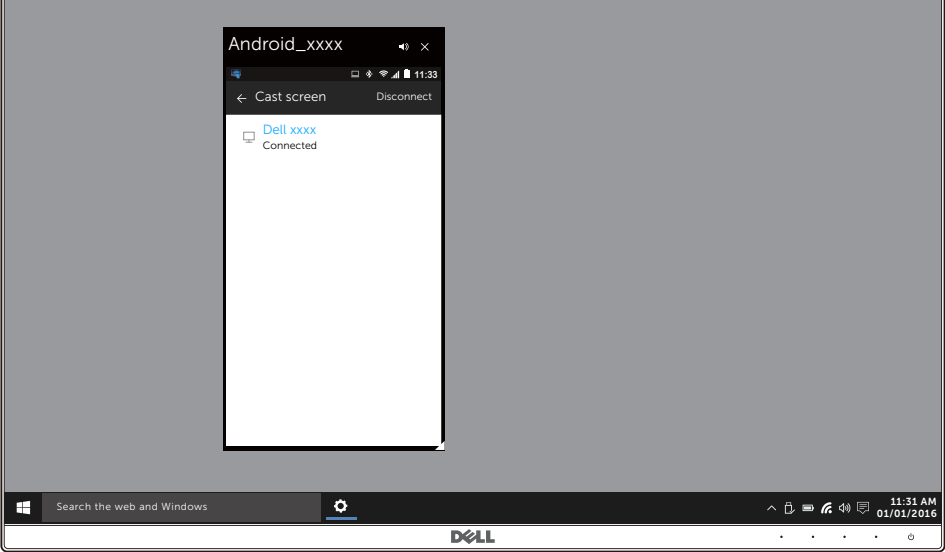

### 更新无线显示器的软件

通过 OTA (over-the-air) 更新功能, Dell Wireless Monitor 可升级到最新版本。 请确认已安装以下软件并就绪:

- 1 在 Windows® 系统中安装 Dell Wireless Monitor 应用程序。
- 2 将 Windows $^{\circ}$  系统连接到网路。
- 3 将 Windows® 系统连接到显示器以进行无线显示。

Dell Wireless Monitor 应用程序将检查是否为最新版本。单击 Accept 可下载并安装。将在 后台进行更新。

### 连接键盘和鼠标

Dell 无线显示器可让用户从连接到显示器的键盘和鼠标控制设备。

注:请确认在使用键盘和鼠标控制计算机或 Android 设备之前已安装了 Dell 无线显示 器软件。

注: 此功能仅支持标准的键盘和鼠标。 M

1 将键盘或鼠标连接到显示器的 USB 下游端口。

2 然后即可使用键盘或鼠标来控制主屏幕、计算机或 Android 设备。

### <span id="page-64-2"></span><span id="page-64-0"></span>⁄**个 警告**:在您开始执行本节的任何操作之前,请遵守<mark>安全说明。</mark>

### <span id="page-64-1"></span>自检

显示器提供自检功能,可用于检查显示器是否功能正常。如果显示器和计算机已经正确连 接,但显示器屏幕不显示任何内容,按照以下步骤运行自检功能:

- 1 关闭计算机和显示器。
- 2 从计算机的背面拔下视频电缆。
- 3 开启显示器。

如果显示器无法检测到视频信号但功能正常,屏幕上显示浮动对话框 (黑色背景)。在自检 模式中,电源 LED 指示灯显示白色。此外,根据选定的输入,以下显示的对话框将在屏幕中 连续滚动。

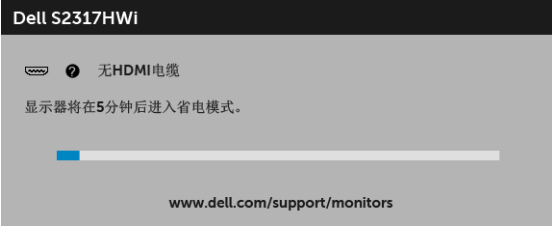

4 如果视频电缆断开或者损坏,系统的正常运行过程中也会显示该对话框。

5 关闭显示器并重新连接视频电缆;然后开启计算机和显示器。

如果在执行以上步骤之后您的显示器屏幕仍然显示空白,检查您的视频控制器和计算机,因 为您的显示器功能正常。

## <span id="page-65-0"></span>内置诊断功能

您的显示器配有内置诊断工具,可帮助您确定显示屏的异常是由显示器本身的问题还是计算 机和图形卡造成的。

**② 注**: 只有在拔下视频电缆且显示器处于自检模式中时才可运行内置诊断功能。

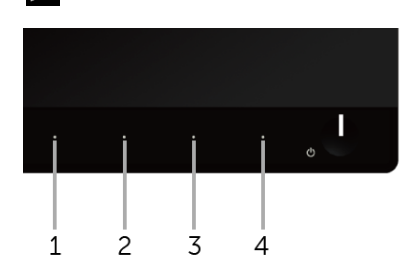

如需使用内置诊断功能:

- 1 保持屏幕干净 (屏幕表面没有灰尘)。
- 2 从计算机或者显示器的背面拔下视频电缆。此后显示器进入自检模式。
- 3 同时按住前面板的**按钮 1 和按钮 4.**保持 2 秒钟。显示一个灰色屏幕。
- 4 仔细检查屏幕是否存在异常。
- 5 再次按下前面板的**按钮 4**。屏幕的颜色变为红色。
- 6 检查显示器是否存在任何异常。
- 7 重复第 5 步和第 6 步,在绿色、蓝色、黑色、白色和文字屏幕中检查显示器。

测试在显示文字屏幕时完成。如需退出,再次按下按钮 4。

如果在使用内置诊断工具时没有发现任何屏幕异常,表示显示器功能正常。请检查图形卡和 计算机。

## <span id="page-66-0"></span>常见问题

下表列出了可能遇到的一些显示器常见问题及其解决办法。

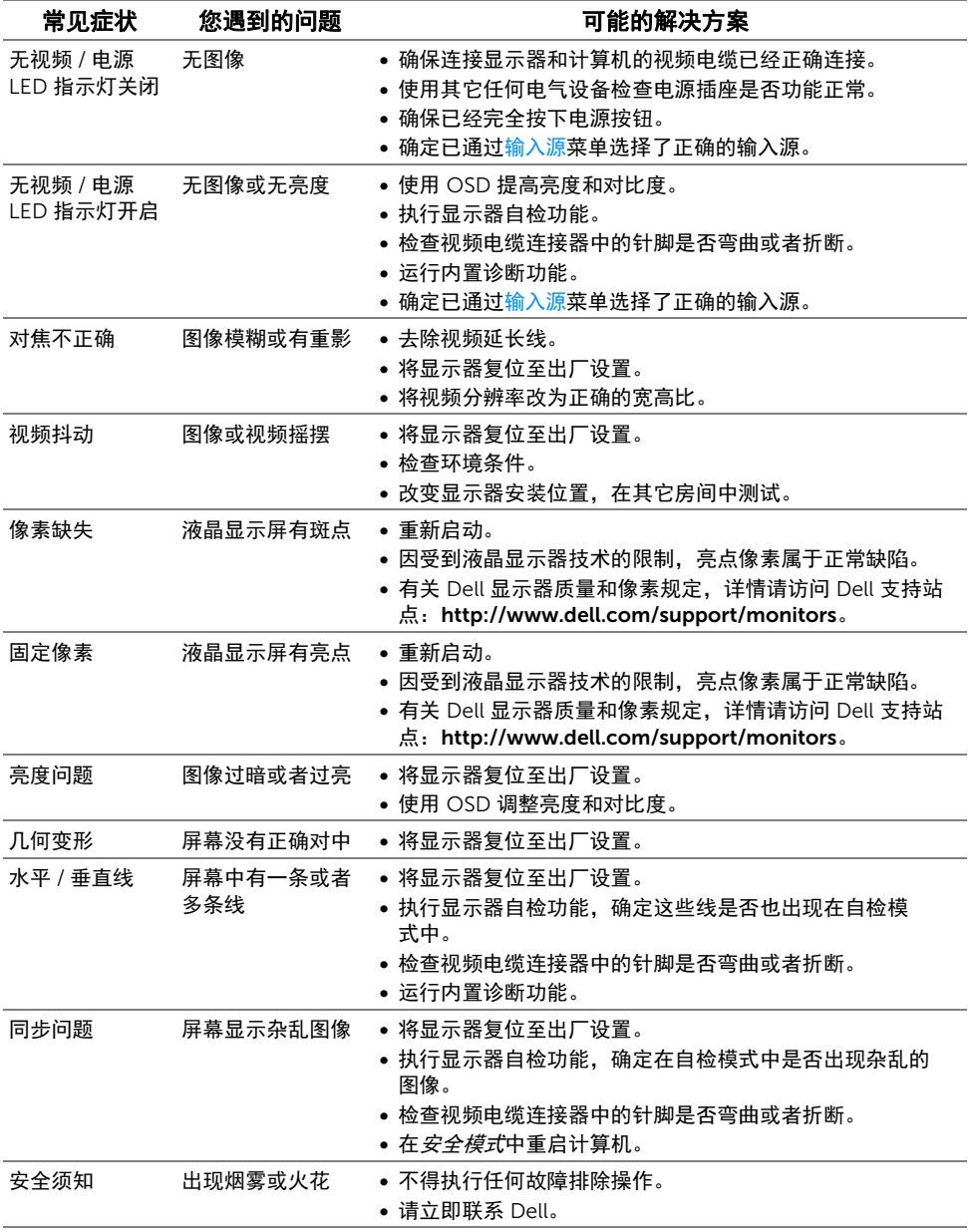

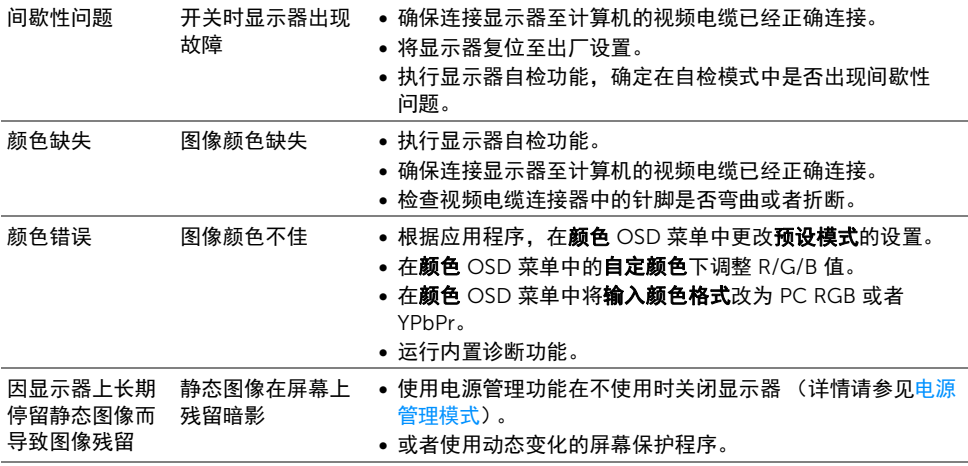

## <span id="page-67-0"></span>产品特定问题

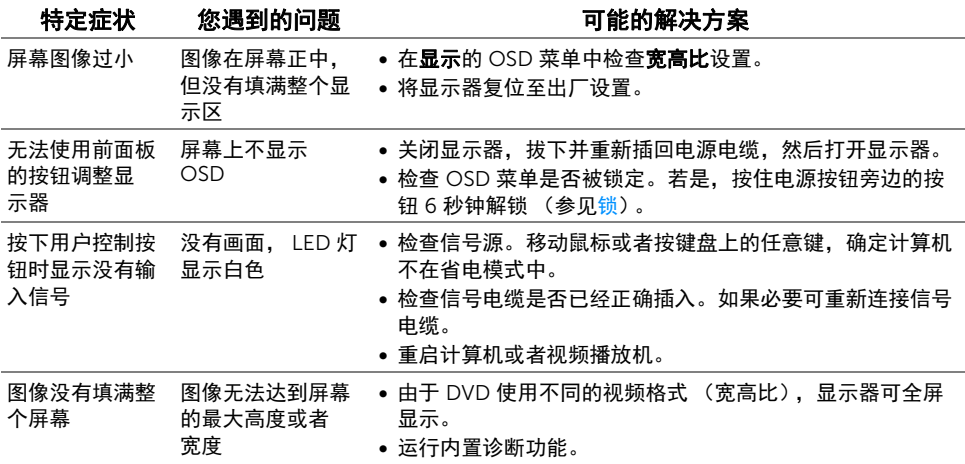

## <span id="page-68-0"></span>通用串行总线 (USB) 特定问题

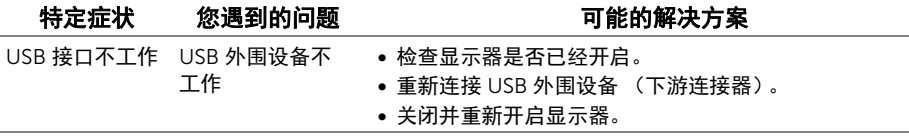

### <span id="page-68-1"></span>无线连接问题

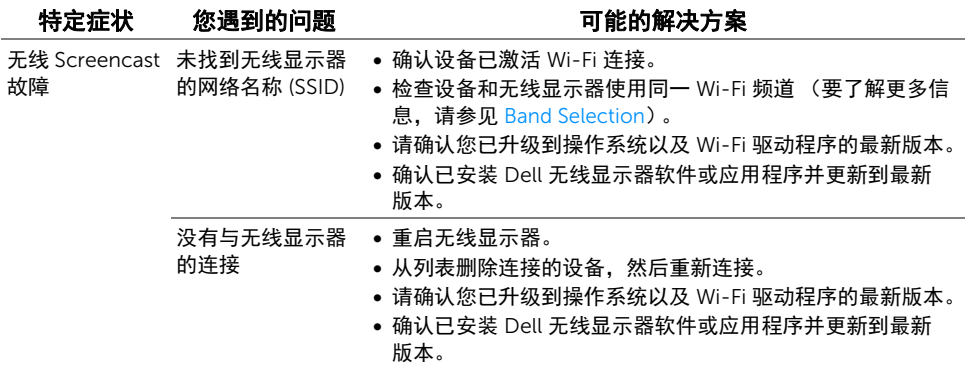

## <span id="page-68-2"></span>无线充电特定问题

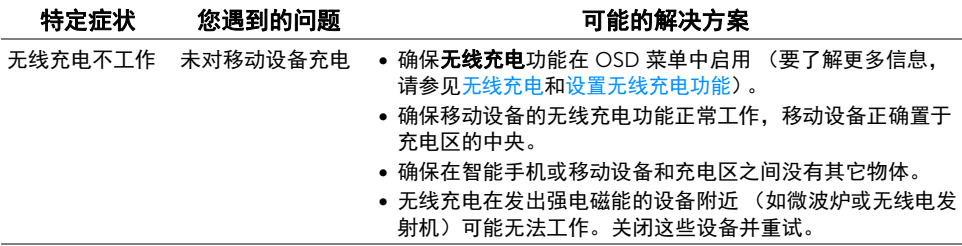

#### <span id="page-69-5"></span><span id="page-69-0"></span>警告:安全说明

#### 警告:如果不按本文档所述使用控件、进行调整或执行其它任何过程,可能导致电击、 触电和 / 或机械伤害。

有关安全说明的信息,请参阅安全、环境与规章信息 (SERI)。

### <span id="page-69-1"></span>FCC 声明 (仅针对美国)和其它管制信息

关于 FCC 声明和其它管制信息,请参见管制符合性网站,网址是 [www.dell.com/regulatory\\_compliance](www.dell.com/regulatory_compliance)。

### <span id="page-69-2"></span>中国能源效率标识

根据中国大陆 << 能源效率标识管理办法 >> 本显示器符合以下要求:

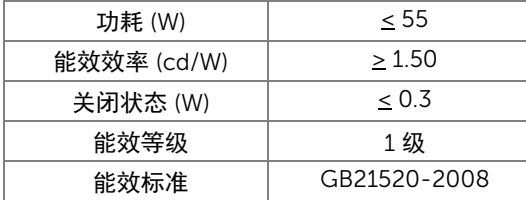

### <span id="page-69-4"></span><span id="page-69-3"></span>联系 Dell

美国客户,请致电 800-WWW-DELL (800-999-3355)。

 $\mathbb{Z}$  注:如果您不能上网,则可以在购买发票、装箱单、票据或 Dell 产品目录中找到联系 信息。

Dell 提供多种网上和电话支持和服务选项。服务时间视国家 / 地区和产品不同的而有所差 异,在您的地区可能不提供某些服务。

- 在线技术支持<www.dell.com/support/monitors>
- 联系 [Dell www.dell.com/contactdell](www.dell.com/contactdell)